# MANUAL

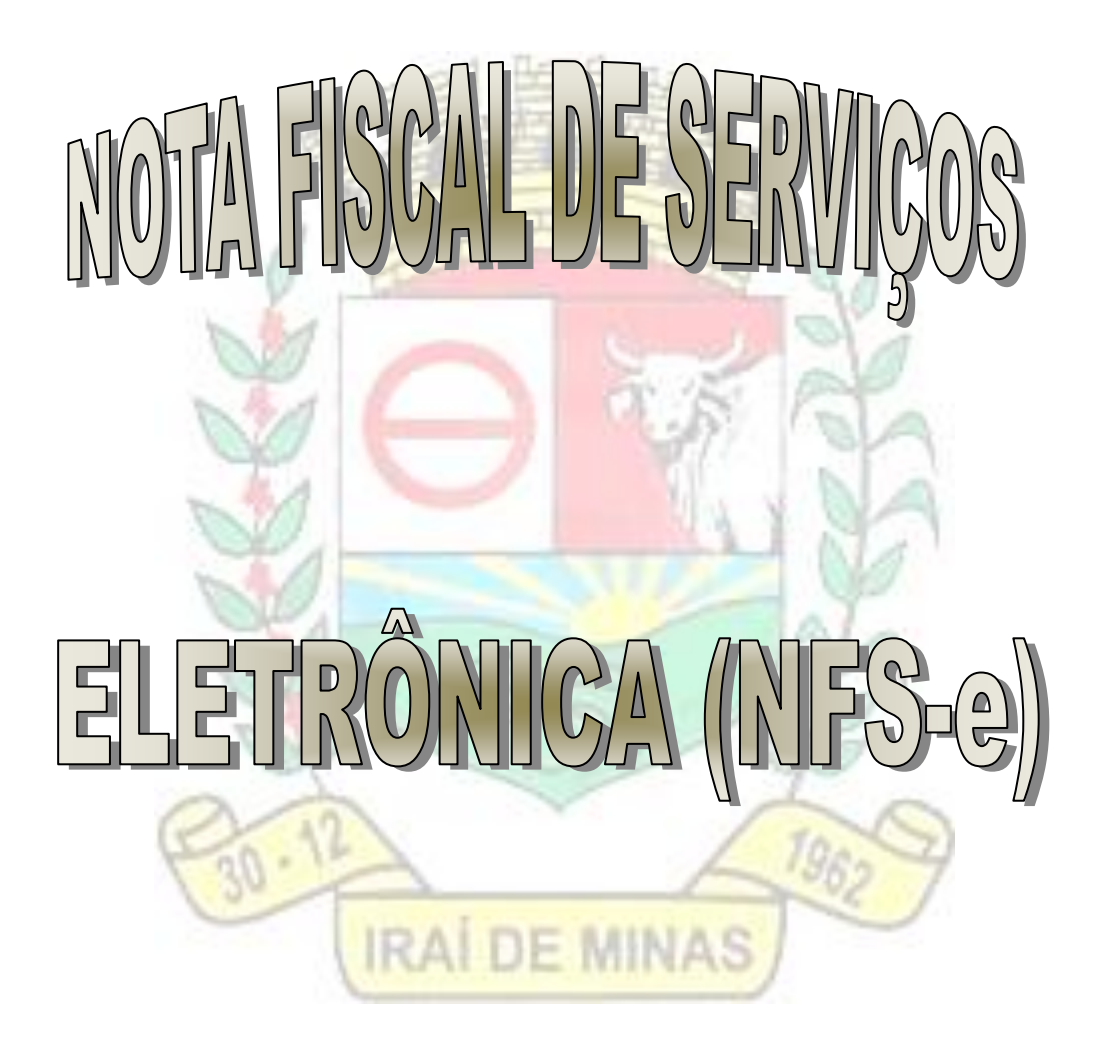

IRAI DE MINAS – MINAS GERAIS 16/02/2018 13:05:08

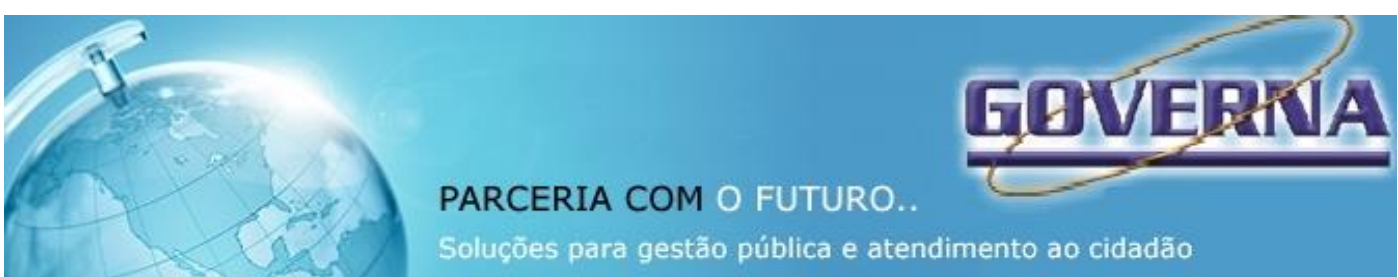

#### **Manual do Sistema da Nota Fiscal de Serviços Eletrônica – NFS-e**

#### **ÍNDICE**

**NOTA FISCAL DE [SERVIÇOS ELETRÔNICA-NFS-e -](#page-2-0) CONSIDERAÇÕES GERAIS** [Definição](#page-2-1) [Obrigatoriedade de emissão da NFS-e](#page-2-2) Impedimento de emissão da NFS-e [Benefícios para o prestador de serviços que emitir NFS-e](#page-2-3) [Benefícios para quem receber uma NFS-e](#page-2-4) **[CADASTRANDO A SENHA ELETRÔNICA PARA EMISSÃO "ON-LINE" DE NFS-e](#page-3-0)** [Reinicialização da senha eletrônica](#page-6-0) **[ACESSANDO O SISTEMA DE NFS-](#page-3-1) e PELA PRIMEIRA VEZ** [Alterando a senha eletrônica cadastrada](#page-5-0) [Acesso Restrito](#page-6-1) [Emissão de NFS-e](#page-6-2) Preenchendo a NFS-e [Modelo da Nota Fiscal de Serviços Eletrônica \(NFS-e\)](#page-12-0) [Visualização da NFS-e pelo tomador que receber a NFS-e por E-mail](#page-14-0) [Relação de NFS-e Emitidas](#page-14-1) [Cancelamento de NFS-e](#page-15-0) [Guia de Pagamento](#page-16-0) [Conta Corrente](#page-17-0) [Livro de Registro de Serviços Prestados](#page-18-0) [Gerar Arquivo De Exportação De Dados](#page-20-0) **RECIBO DE PRESTAÇÃO DE SERVIÇOS – RPS - CONSIDERAÇÕES GERAIS CÓDIGO DE ACESSO AO PROGRAMA RPS ELETRÔNICO INSTALAÇÃO DO PROGRAMA RPS ELETRÔNICO ACESSANDO O PROGRAMA RPS ELETRÔNICO Cadastro** Cadastro Empresa Cadastro Tomador Movimentação – Emitir RPS Preenchendo o RPS Finalizando a emissão do RPS Visualizando o RPS Cancelamento de RPS Relatórios do Sistema de RPS **IRAÍ DE MINAS** Relatórios – Relação de RPS Relatórios – Relação de RPS não Emitidos Relatórios – Relação de RPS Transmitidos Relatórios – Relação de RPS não Transmitidos **Comunicação** Comunicação – Exportação – Gerar Arquivo de RPS Comunicação – Importação – Arquivo AIDF Comunicação – Importação – Arquivo Retorno Transmissão Cópia de Segurança **IMPORTAR RPS - CONVERSÃO DE RPS EM NFS-e [VALIDAR NFS-e](#page-21-0)**

**[CARTÓRIOS](#page-23-0)** [WEBSERVICE](#page-36-0)

#### <span id="page-2-0"></span>**NOTA FISCAL DE SERVIÇOS ELETRÔNICA (NFS-e) - CONSIDERAÇÕES GERAIS**

#### <span id="page-2-1"></span>**Definição**

Considera-se Nota Fiscal de Serviços Eletrônica - NFS-e, o documento emitido e armazenado eletronicamente em sistema próprio da Prefeitura Municipal de Irai de Minas, com o objetivo de registrar as operações relativas à prestação de serviços. Este documento vem substituir as Notas Fiscais Convencionais (impressas em papel), autorizadas pelo Município e impressas em gráfica.

**Considera-se Nota Fiscal Convencional qualquer uma das notas fiscais de serviços emitidas na conformidade do que dispõe a legislação federal e o Código Tributário do Município de Irai de Minas e os decretos que a regulamentam.), por meio de Autorização para Impressão de Documentos Fiscais do Imposto Sobre Serviços – AIDF e posteriormente impressos nas gráficas.** 

#### <span id="page-2-2"></span>**Obrigatoriedade de emissão da NFS-e.**

Estão obrigados à emissão da NFS-e todas as empresas Prestadoras e Tomadoras de Serviço estabelecidas no Município de Irai de Minas de acordo com o CTM e legislação municipal vigente.

Após o cadastramento da **Senha Eletrônica para Emissão de NFS-e**, as Notas Fiscais de Prestação de Serviços Convencionais ainda não utilizadas serão canceladas e não mais poderão ser confeccionadas (a emissão da Autorização para Impressão de Documentos Fiscais do Imposto Sobre Serviços – AIDF será bloqueada) e o prestador de serviços fica obrigado a iniciar a emissão de NFS-e.

#### <span id="page-2-3"></span>**Benefícios para o prestador de serviços que emitir NFS-e.**

Redução dos custos de confecção de talonário de notas fiscais e/ou de sua impressão;

Redução de custos de armazenagem de documentos fiscais;

Incentivo a uso de relacionamentos eletrônicos com seus tomadores;

Simplificação de obrigações acessórias, como:

- dispensa de solicitação da Autorização de Impressão de Documentos Fiscais AIDF;
- não-escrituração da NFS-e na DMSP (Declaração Mensal de Serviços Prestados).

Mais recursos para o gerenciamento das notas fiscais emitidas e recebidas;

Eliminação de erros de cálculo e de preenchimento de documentos de arrecadação.

#### <span id="page-2-4"></span>**Benefícios para quem recebe uma NFS-e.**

Redução de custos de armazenagem de documentos fiscais;

Incentivo a uso de relacionamentos eletrônicos com prestadores.

Diminuição do retrabalho, uma vez emitida a nota os dados ficam gravados possibilitando emissão de relatório sem a necessidade de refazer o serviço.

Diminuição de erros de cálculos e escrituração.

#### <span id="page-3-0"></span>**CADASTRANDO A SENHA ELETRÔNICA PARA EMISSÃO "ON-LINE" DE NFS-e**

O sistema da NFS-e poderá ser acessado pelo endereço eletrônico NOTAS FISCAIS DE SERVIÇOS - [ELETRÔNICA](http://138.118.240.126/esiatperdizes/) através do Link "Serviços".

Para as pessoas jurídicas que não são obrigados acessar o sistema da NFS-e e deseja aderir, será necessário inicialmente obter a Senha Eletrônica na Secretaria de Arrecadação e Tributos.

Apresente-se na prefeitura, com o formulário **" FORMULARIO-CADASTRO SENHA NFS-E**  preenchido. Este formulário estará disponível para download no [PORTAL NOTA DA](http://138.118.240.126/esiatperdizes/)  [PREFEITURA DE IRAI DE MINAS,](http://138.118.240.126/esiatperdizes/) deverá ser assinado com firma reconhecida e apresentado na Secretaria de Arrecadação e Tributos .

#### **Atenção!**

#### **Cada estabelecimento inscrito no Cadastro Municipal terá uma Senha Eletrônica, ou seja, uma para cada inscrição municipal.**

Lembre-se que o acesso ao Sistema NFS-e da Secretaria de Arrecadação e Tributos, o qual contém dados fiscais de seu interesse, será realizado mediante a utilização da senha eletrônica. Esta representa sua assinatura eletrônica, é intransferível e poderá ser alterada a qualquer tempo pelo seu detentor. A pessoa física ou jurídica detentora da senha será responsável por todos os atos praticados por meio da senha por ela cadastrada, com os efeitos jurídicos e fiscais previstos na legislação.

#### <span id="page-3-1"></span>ACESSANDO O SISTEMA DE NFS-e PELA PRIMEIRA VEZ

**De posse da sua senha eletrônica, será possível acessar o sistema da NFS-e pela primeira vez. Para tanto, entre no site [www.iraideminas.com.br](http://www.iraideminas.com.br/) e clique no Link Nota Fiscal Eletrônica.***.*

Digite a Inscrição Municipal Mobiliária, o CNPJ e a senha eletrônica nos campos indicados e

Entrar em seguida clique em "Entrar".

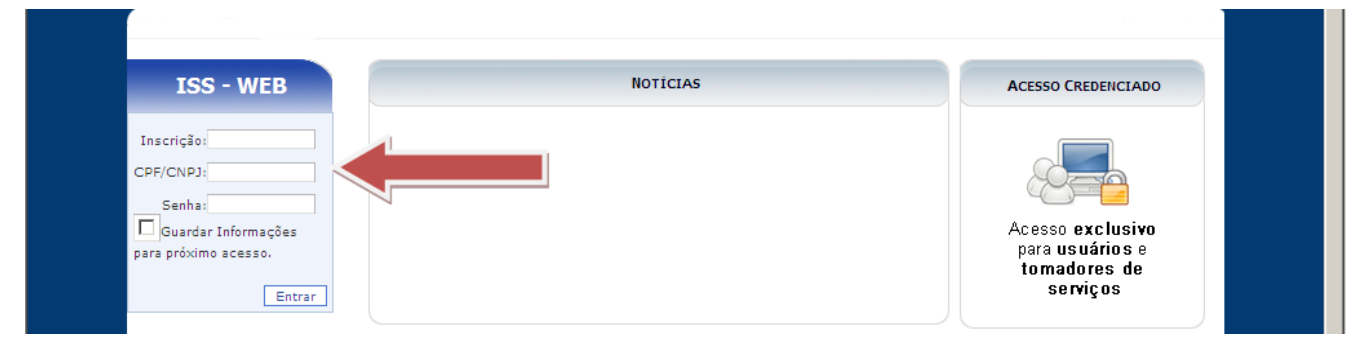

#### GERENCIAMENTO DE USUÁRIOS.

Na página da Nota Eletrônica através do Link de Usuários credenciados pode se fazer o cadastramento dos usuários para utilização do site por diversos usuários na empresa.

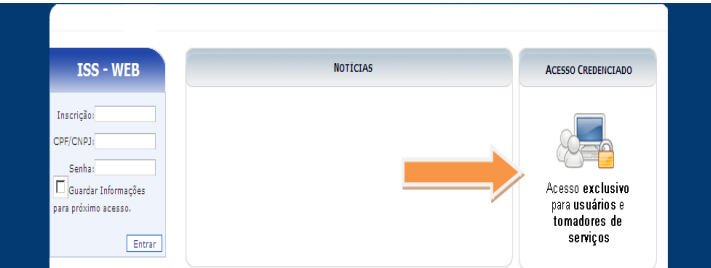

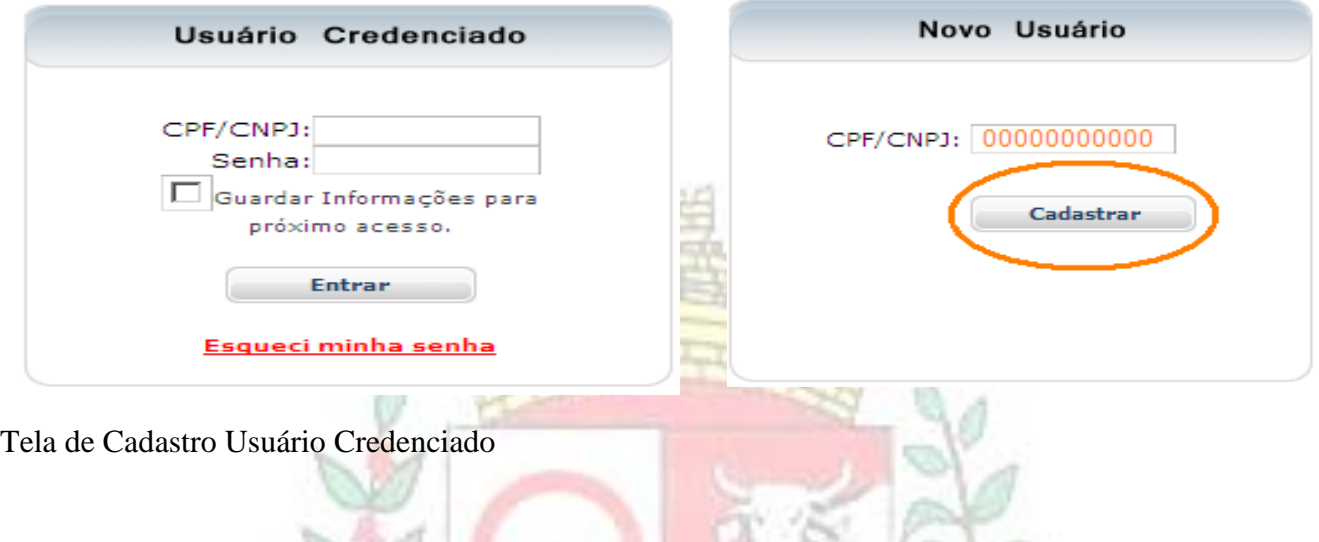

▮▴▮

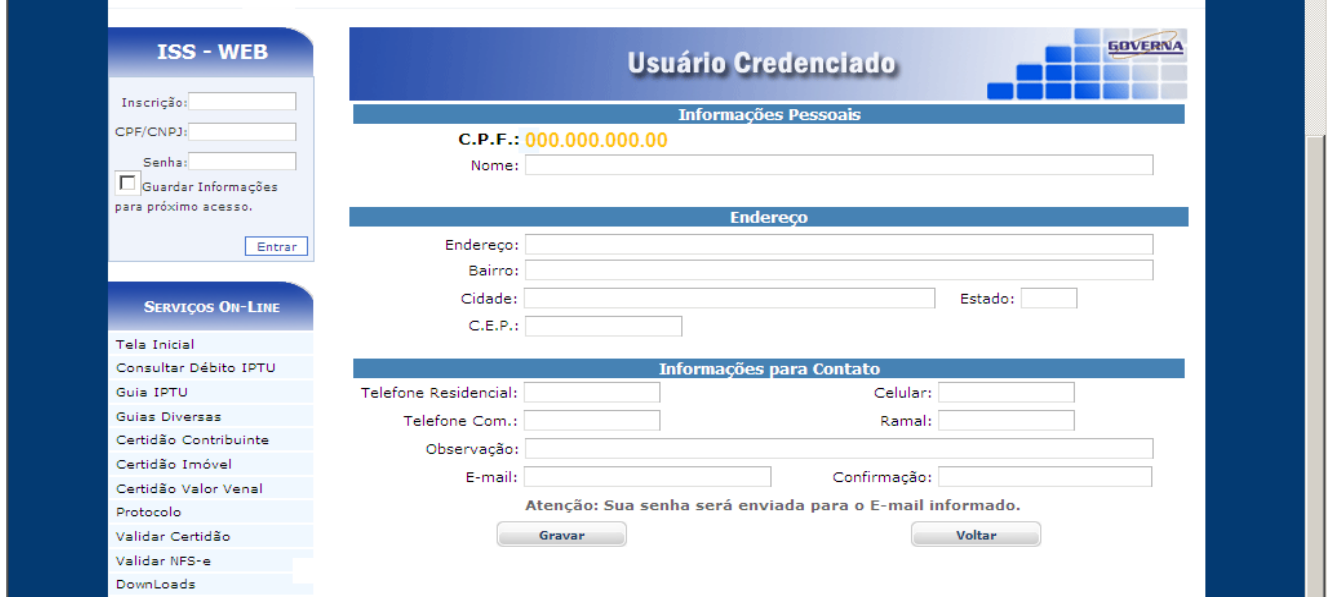

O Funcionário ou contador da empresa ao se cadastrar deve informar o seu email para que uma senha seja enviada ao final do cadastramento, é com essa senha que ele vai fazer login na(s) empresa(s) que ele foi credenciado. Caso ele não receba a senha ou a perca pode solicitar novamente apenas informando o CPF e clicando em esqueci minha senha. O Sistema vai solicitar o email novamente, a senha será enviada novamente se for digitado o mesmo email cadastrado anteriormente,

Para ter acesso ao sistema é necessário que o Detentor da senha eletrônica da empresa ou outro usuário já credenciado com permissão para gerenciar usuários cadastre as permissões para o seu acesso. No caso do contador, por exemplo, ele pode ser credenciado por várias empresas ou liberar a acesso as empresas.

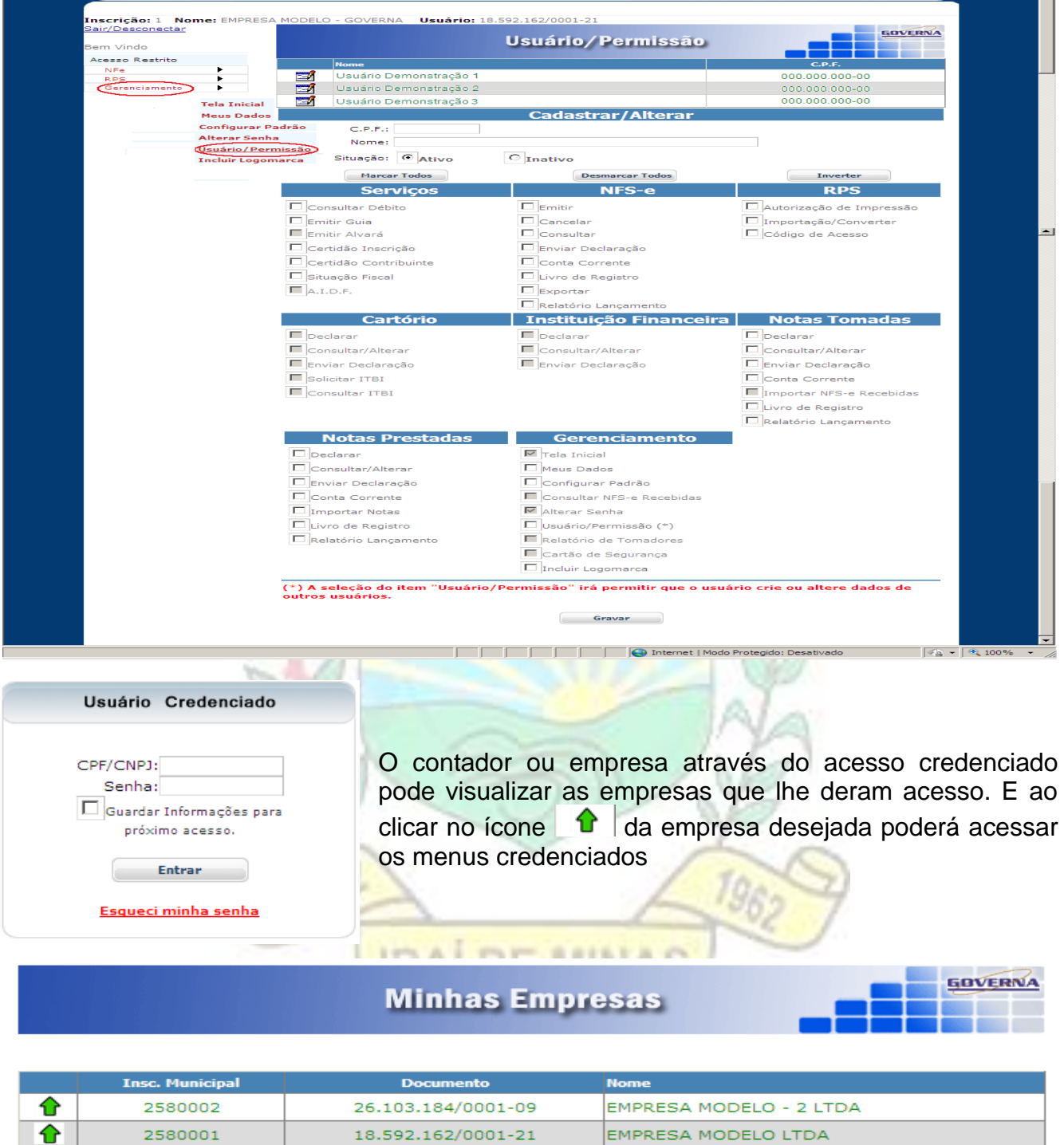

<span id="page-5-0"></span>Alterando a senha eletrônica cadastrada

A Senha Eletrônica cadastrada no sistema pode ser alterada a qualquer tempo. Para tanto, clique em "Alterar Senha" (disponível pelo Menu Gerenciamento/Alterar Senha) informe o email utilizado no cadastramento da Senha Eletrônica, a Nova Senha e em seguida confirme a Nova Senha.

Voltar

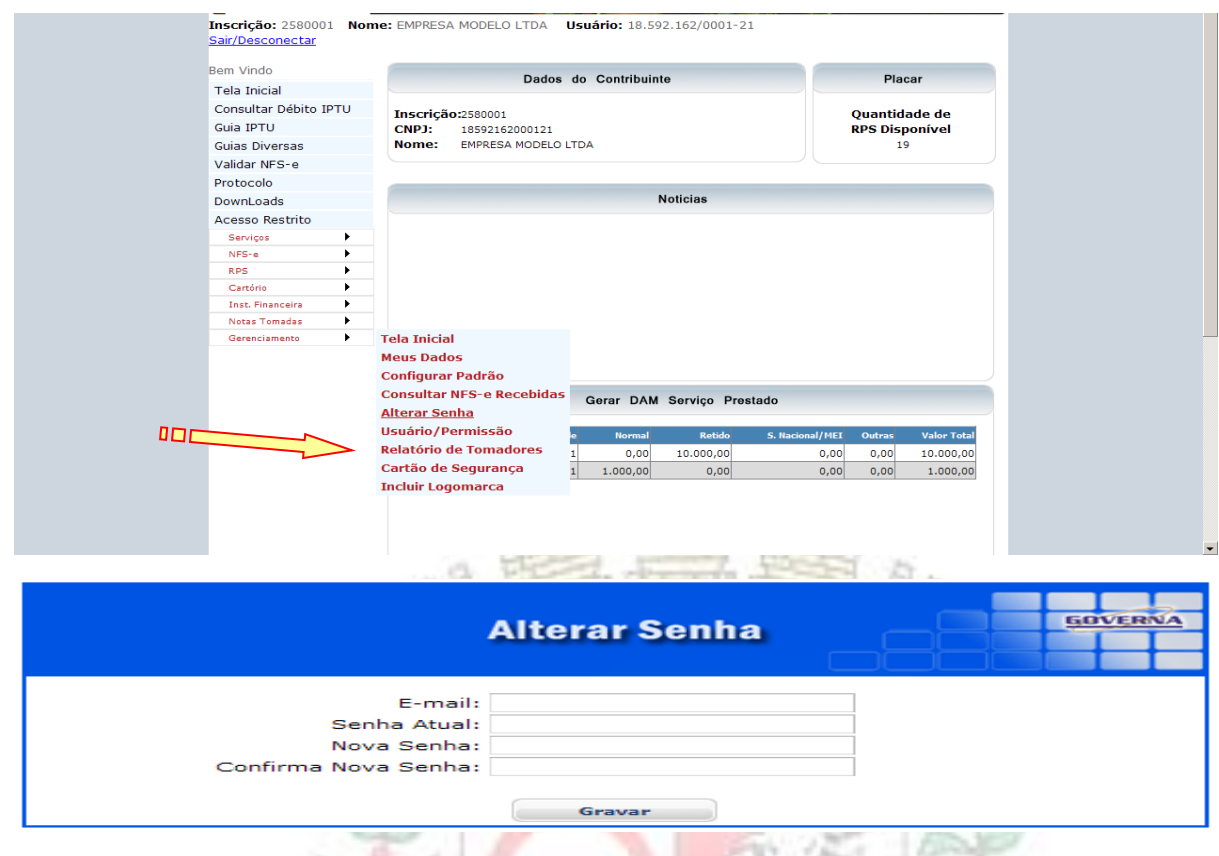

<span id="page-6-0"></span>Reinicialização da senha eletrônica

Para solicitar uma nova senha eletrônica dirija-se a Secretaria de Arrecadação e Tributos, munido dos mesmos documentos exigidos para o cadastramento da senha eletrônica e cadastre uma nova senha.(Ex: Perda(esquecimento) da senha).

<span id="page-6-1"></span>**Acesso Restrito**Após digitar as informações "Inscrição, CNPJ e Senha" você terá acesso às diversas opções do Acesso Restrito.

<span id="page-6-2"></span>Emissão de NFS-e.

Para iniciar a emissão da NFS-e clique no Menu NFS-e **Lange Australia**. Abrirá uma nova janela para emissão da NFS-e.

**IRAL** 

**DE MINA** 

Dados do Prestador.

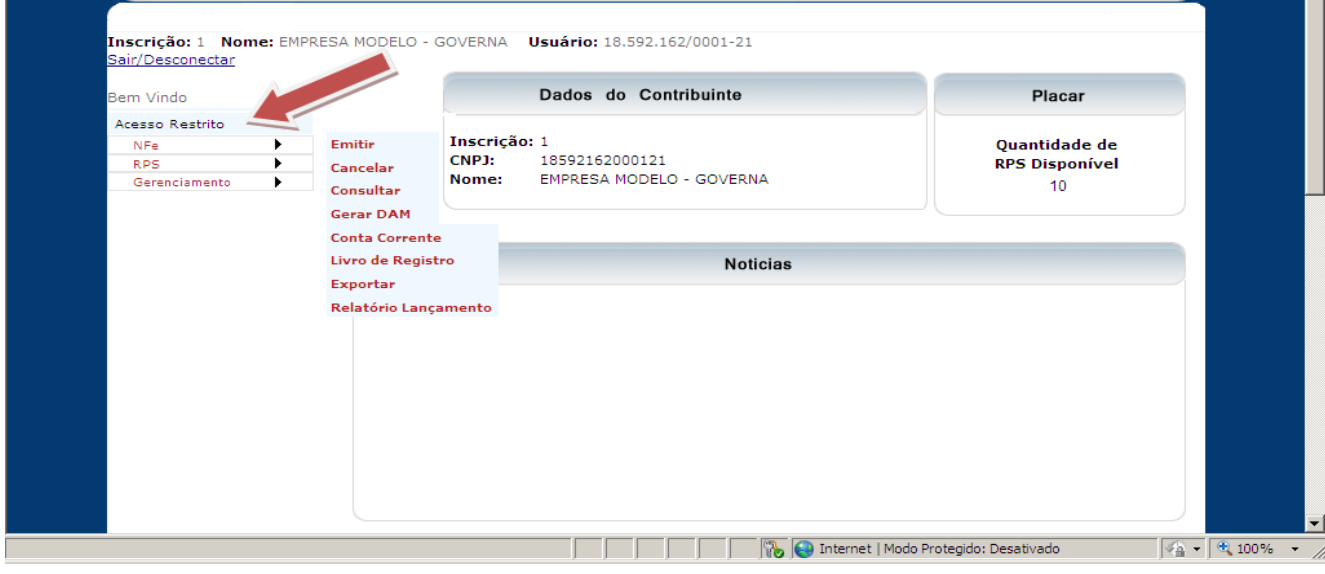

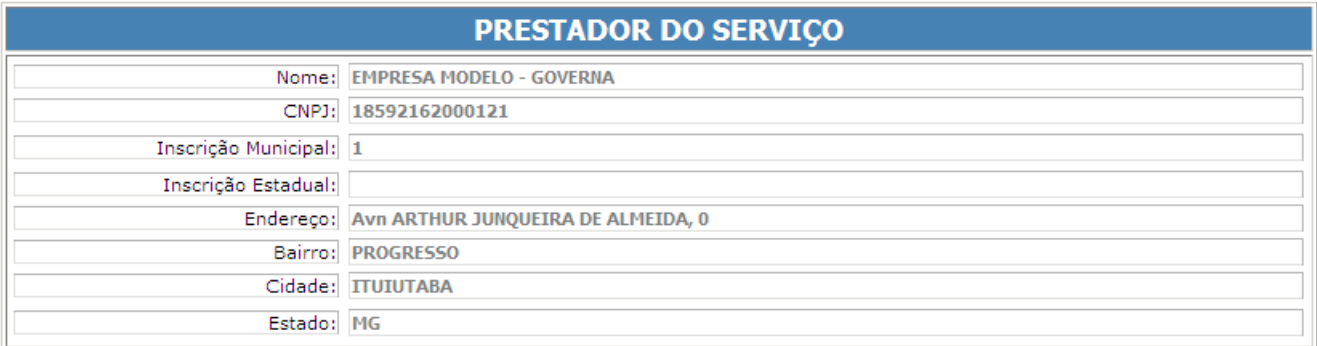

Este campo terá preenchimento automático, sendo necessária apenas a verificação da correção dos dados apresentados. No caso de haver dados incorretos o contribuinte deverá dirigir-se a Secretaria de Arrecadação e Tributos e solicitar a alteração. Dados Campo Destinatário

Neste campo deverão ser informados os dados do tomador de serviços caso o mesmo não seja cadastrado na Prefeitura Municipal de Irai de Minas.

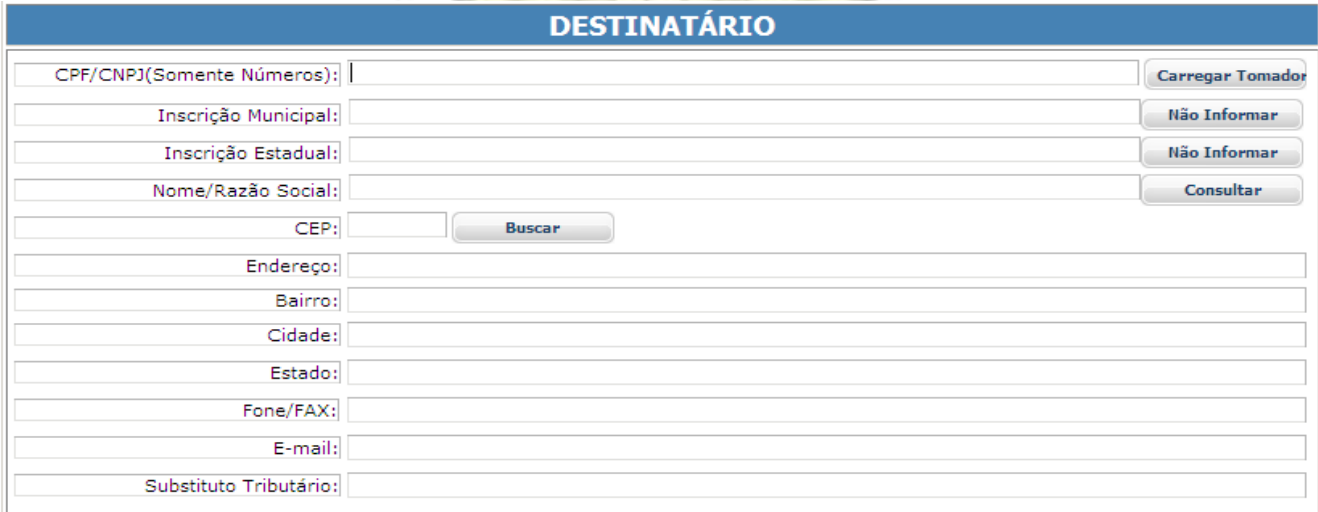

**CPF/CNPJ:** Digite o número do CPF ou CNPJ do tomador dos serviços. (sem formatação, pontos (.), traços (-), etc...).

**Nome / Razão Social:** Digite o Nome ou a Razão Social do tomador de serviços. Utilize as letras maiúsculas e minúsculas conforme o caso.

#### **Atenção**

Se o tomador dos serviços for pessoa física e ou jurídica o preenchimento do CPF/CNPJ é obrigatório.

**Inscrição Municipal:** Digite a inscrição municipal do tomador dos serviços (sem formatação, pontos (.), traços (-), etc...). Se não houver inscrição municipal, não preencha o campo.

**Inscrição Estadual:** Digite a inscrição estadual (sem formatação, pontos (.), traços (-), etc...). Se não houver inscrição estadual, não preencha o campo.

**CEP:** Digite o CEP, e clique no botão buscar caso o CEP já esteja cadastrado no Município de Irai de Minas será preenchido os campos Endereço, Bairro, cidade e estado apenas faltando informar o numero no campo endereço.

**Endereço:** Digite o tipo (Rua, Av., Trav., etc.) e o nome do logradouro, bem como o número e o complemento.

**Bairro:** Digite o bairro.

**Cidade:** Digite a Cidade.

**Estado:** Digite o Estado.

**Fone/Fax:** Digite o Estado.

**E-mail:** Informe o E-mail do **tomador dos serviços**, **contador** ou do **próprio prestador**, caso deseje enviar a NFS-e automaticamente a NFS-e por e-mail.

O campo E-mail não é de preenchimento obrigatório e E-mail informado não será impresso na NFS-e.

**Botão Salvar Tomador:** Salva os dados do Tomador para utilização em emissões posteriores.

Campo Serviço Prestado

Neste campo deverá ser selecionado o código de serviço que melhor se enquadre com a atividade de prestação de serviços relacionada à NFS-e a ser emitida. Para empresas com apenas uma atividade já vem selecionado.

#### **SERVIÇO PRESTADO**

9492-8/00 - 2.0% - ATIVIDADES DE ORGANIZACOES POLITICAS

O sistema da NFS-e exibirá sempre a atividade principal cadastrada para o Prestador no banco de dados da Prefeitura.

Se a NFS-e referir-se a serviços enquadrados em mais de um código deverá ser selecionado o referente à atividade **preponderante** da pessoa jurídica(Sujeito à liberação pela Secretaria de Finanças da Prefeitura.

Campo Descrição dos Serviços

O campo "Descrição dos Serviços" constante da Nota Fiscal de Serviços Eletrônica - NFS-e deverá ser preenchido com a descrição clara dos serviços prestados e os valores a eles correspondentes. Utilize a vírgula para separar os centavos.

A critério do emitente poderá ser preenchido com outras informações não obrigatórias pela legislação municipal, como a data de vencimento dos serviços e informações sobre tributos federais.

Este campo deverá ser **digitado** utilizando letras maiúsculas e minúsculas. Evite digitar tudo apenas com letras maiúsculas. Para passar para o campo destinado ao valor ou para outra linha tecle TAB.

Note que há um limite para o tamanho do texto a ser preenchido. Caso você ultrapasse este limite abrevie um pouco mais o texto e/ou diminua o número de linhas/parágrafos criados.

Campo Total: Informe neste campo os valores dos serviços utilizando a vírgula para separar os centavos.

#### **Exemplo:**

1350,36 (preenchimento correto) 1350.56 (preenchimento incorreto)

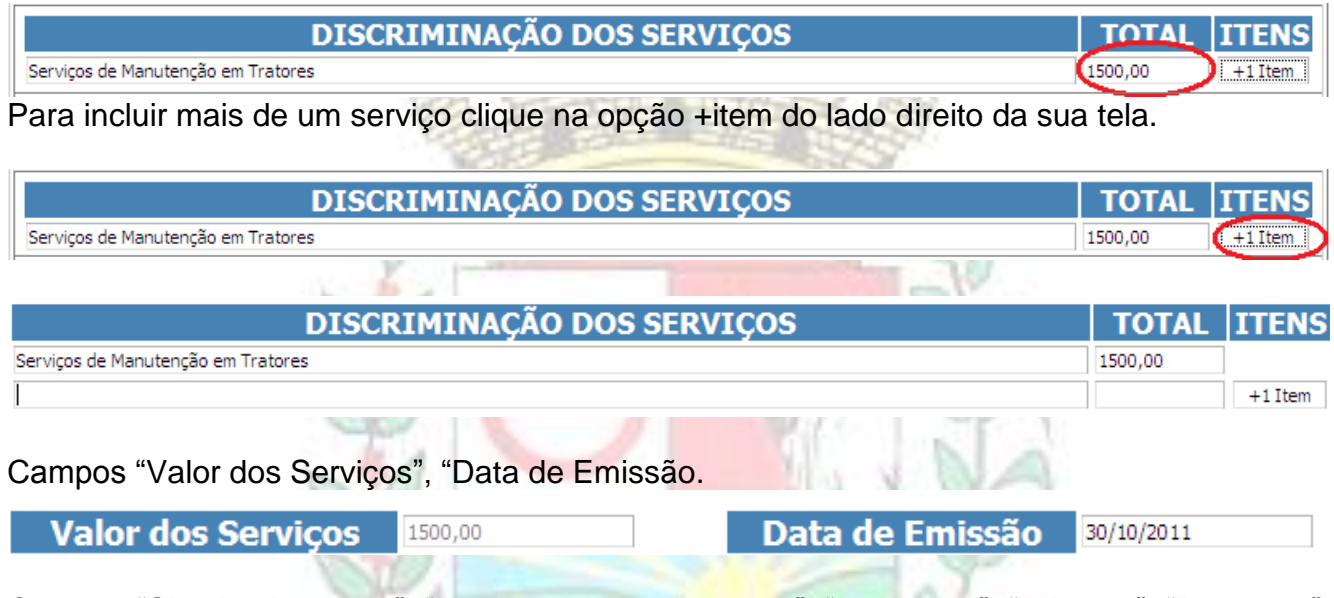

Campos "Simples Nacional", "Regime de Recolhimento", "Deduções", "Alíquota", "Desconto", "Forma de Recolhimento", "Base de Cálculo", "Valor do ISSQN" e "Valor Liquido".

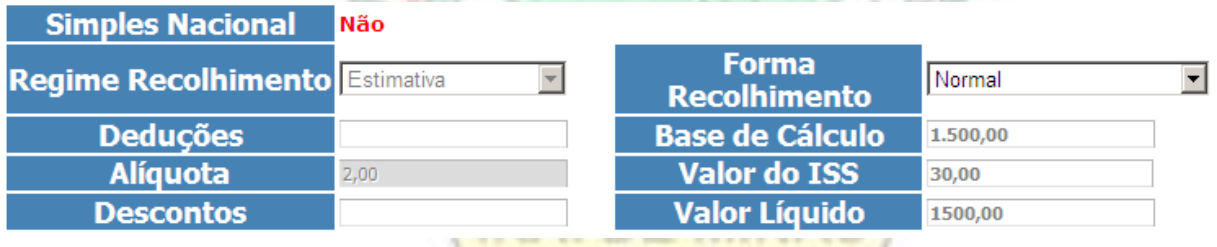

#### **Campo "Valor dos Serviços"**

Este campo será preenchido automaticamente com valor total dos serviços.

#### **Campo "Deduções"**

Informe neste campo o valor total das deduções legalmente permitidas pela legislação municipal.

O contribuinte deverá preencher o campo "Descrição dos Serviços" com a descrição clara das deduções, além de outras informações que julgar conveniente.

Os documentos fiscais que comprovem as deduções permitidas pela legislação municipal estarão sujeitos à verificação.

#### **Atenção!**

**Serviços de Construção Civil:** O valor total dos materiais empregados deverá ser lançado no campo "Deduções". Consulte a legislação vigente para mais informações.

Os valores deduzidos estão sujeitos à verificação. Consulte a Legislação Tributária do Município para obter mais informações. O prestador de serviços deverá manter arquivo dos comprovantes das deduções legais.

#### **Campo "Base de Cálculo"**

Este campo será preenchido automaticamente com valor da base de cálculo do ISSQN.

#### **Campo "Tributação dos Serviços"**

**Opções disponíveis:**

#### **ISS – Normal**

Selecione esta opção na seguinte situação:

Os serviços prestados onde o ISS deve ser recolhido ao Município de Irai de Minas pelo prestador;

Neste caso o sistema da NFS-e automaticamente calculará o ISS utilizando a alíquota de acordo com atividade principal cadastrada e cuja previsão legal encontra-se na Legislação Municipal.

#### **ISS – Retido (Substituto Tributário)**

Esta opção aparecerá na seguinte situação:

Quando os serviços prestados onde o ISS deve ser recolhido ao Município de Irai de Minas pelo responsável Substituto tributário (tomador) conforme a legislação vigente;

#### **Opção incorreta do campo "Forma de Recolhimento"**

A responsabilidade pelo recolhimento do ISS deverá observar a legislação tributária do município de Irai de Minas e não poderá ser eximida caso a opção do campo **"Tributação dos Serviços"** tiver incorreta.

Se na emissão da NFS-e a opção selecionada no campo **"Forma de Recolhimento"** estiver incorreta a NFS-e deverá ser cancelada e substituída por outra, com o dado corrigido.

Para mais informações sobre o cancelamento de NFS-e, consulte a seção específica deste manual.

#### **Campo "Alíquota"**

Este campo será preenchido automaticamente conforme o código do serviço selecionado (atividade de prestação).

#### **Campo "Valor Liquido"**

Este campo será preenchido automaticamente o valor total da Nota da Nota será o valor dos serviços menos o desconto.

#### **Campo "Valor ISSQN"**

Este campo será preenchido automaticamente com valor do ISSQN.

#### **Atenção!**

#### **Nota Fiscal Conjugada (Mercadorias e Serviços)**

A NFS-e destina-se exclusivamente ao registro de prestação de serviços.

Campo Outras Informações

Este campo é utilizado para digitar informações de interesse do Prestador ou Tomador.

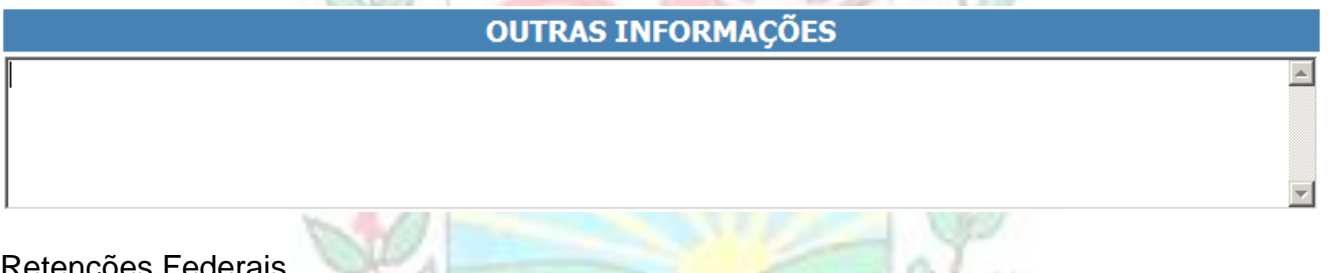

#### Retenções Federais

Os valores apontados pelo prestador de serviços nos campos abaixo, serão descontados do valor total da NFS-e, como retenção federal pelo tomador de serviços. Quando os valores forem meramente informativos e não retidos, deverão ser descritos no

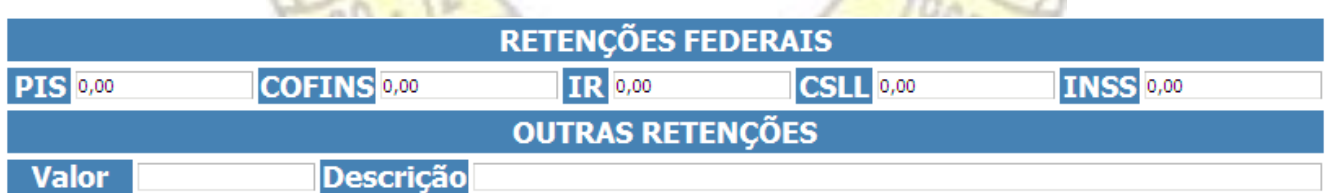

Finalizando a emissão da NFS-e

corpo da NFS-e ou no campo observação.

Caso deseje finalizar a emissão da NFS-e, clique em **"Gravar e Imprimir"**. OBS: Abaixo tem as informações referentes

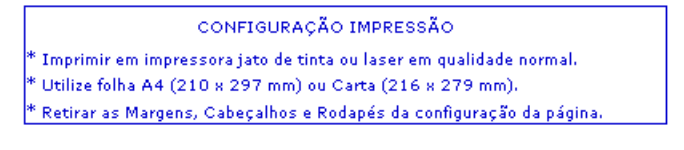

**Gravar e Imprimir** 

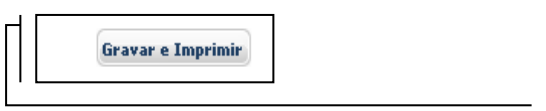

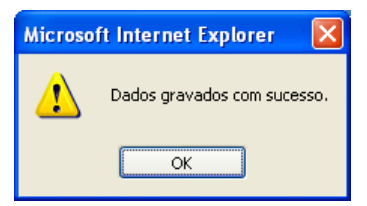

Finalizando a emissão a NFS-e a mesma será visualizada para posteriormente ser impressa.

#### **Atenção!**

Verifique atentamente se todas as informações da NFS-e a ser emitida foram preenchidas corretamente antes de finalizar a emissão, pois a mesma não poderá ser alterada, com relação a valores e alíquota. Caso a NFS-e tenha sido preenchida incorretamente, deverá ser cancelada e substituída por outra. Não existe previsão de carta de correção na legislação municipal.

A NFS-e deverá ser impressa por ocasião da prestação de serviços em duas vias, em papel "comum", de tamanho "A4" ou "Ofício", utilizado para impressão em geral. Sua impressão poderá ser dispensada na hipótese do tomador solicitar seu envio por "E-mail". Modelo da Nota Fiscal de Serviços Eletrônica (NFS-e)

**SAN YES** 

<span id="page-12-0"></span>O modelo completo de uma NFS-e pode ser visualizado na figura abaixo.

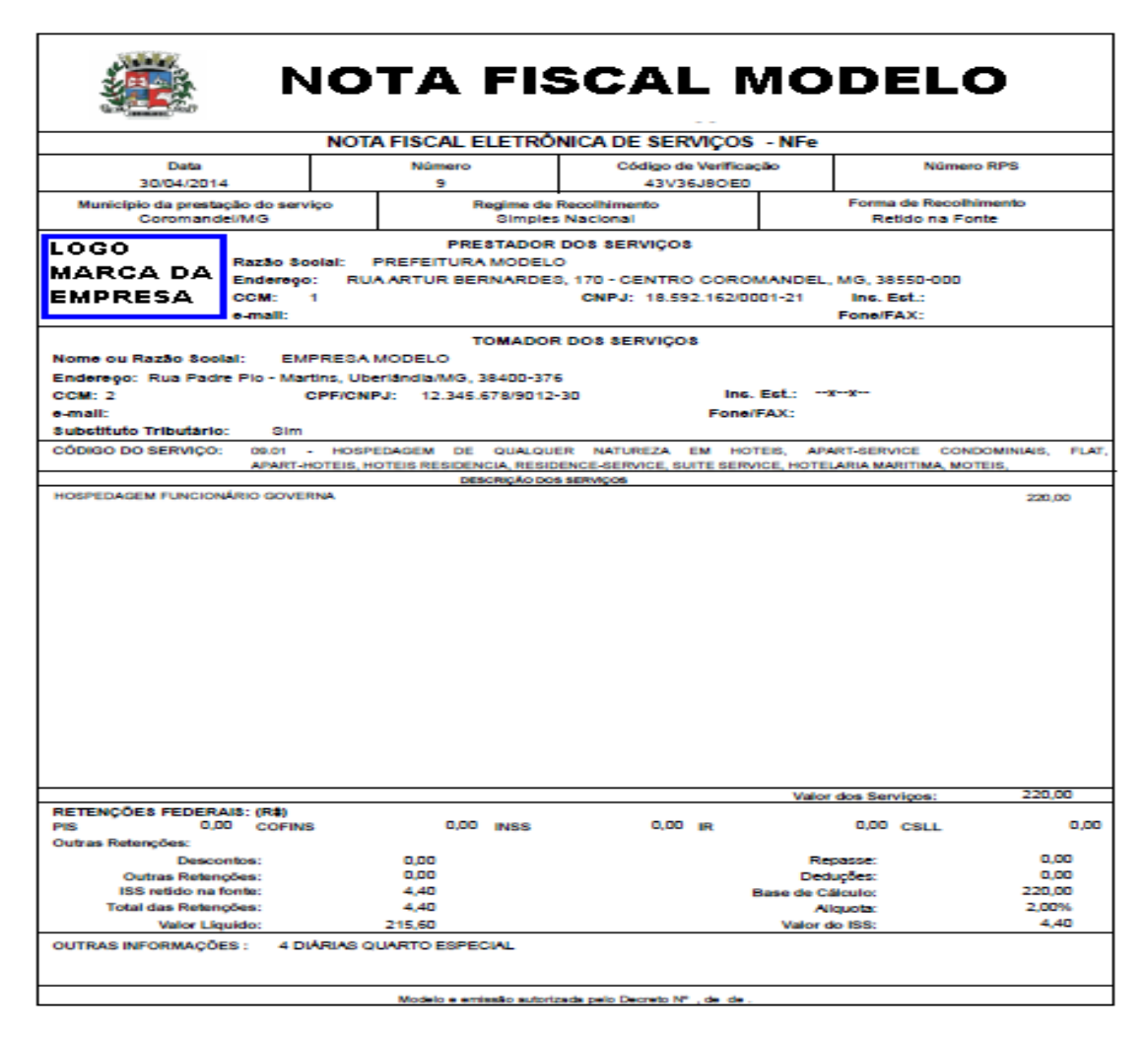

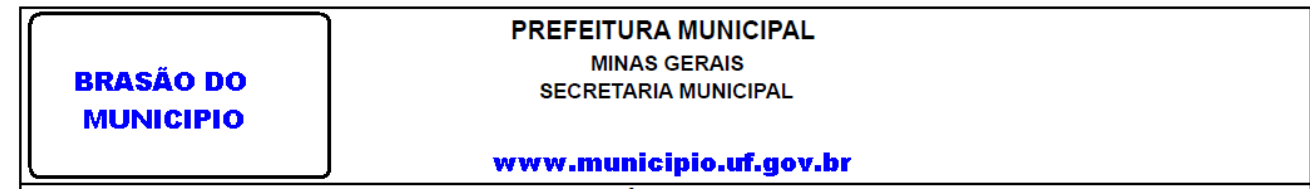

#### **Dados da Nota**

**Data da Nota, Numero, Código de Verificação, Numero do RPS, Município de Prestação do Serviço, Regime de Recolhimento e Forma de Recolhimento.**

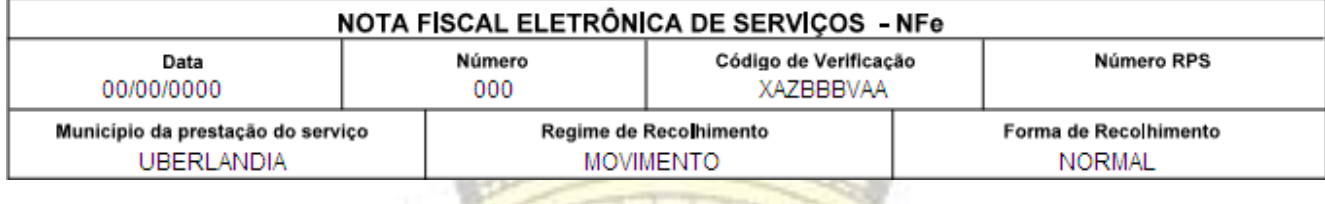

bi la

#### **Dados do prestador de serviços**

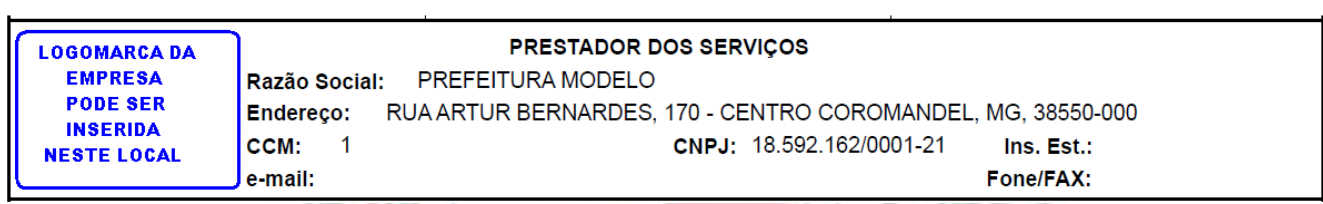

#### **Dados do tomador de serviços**

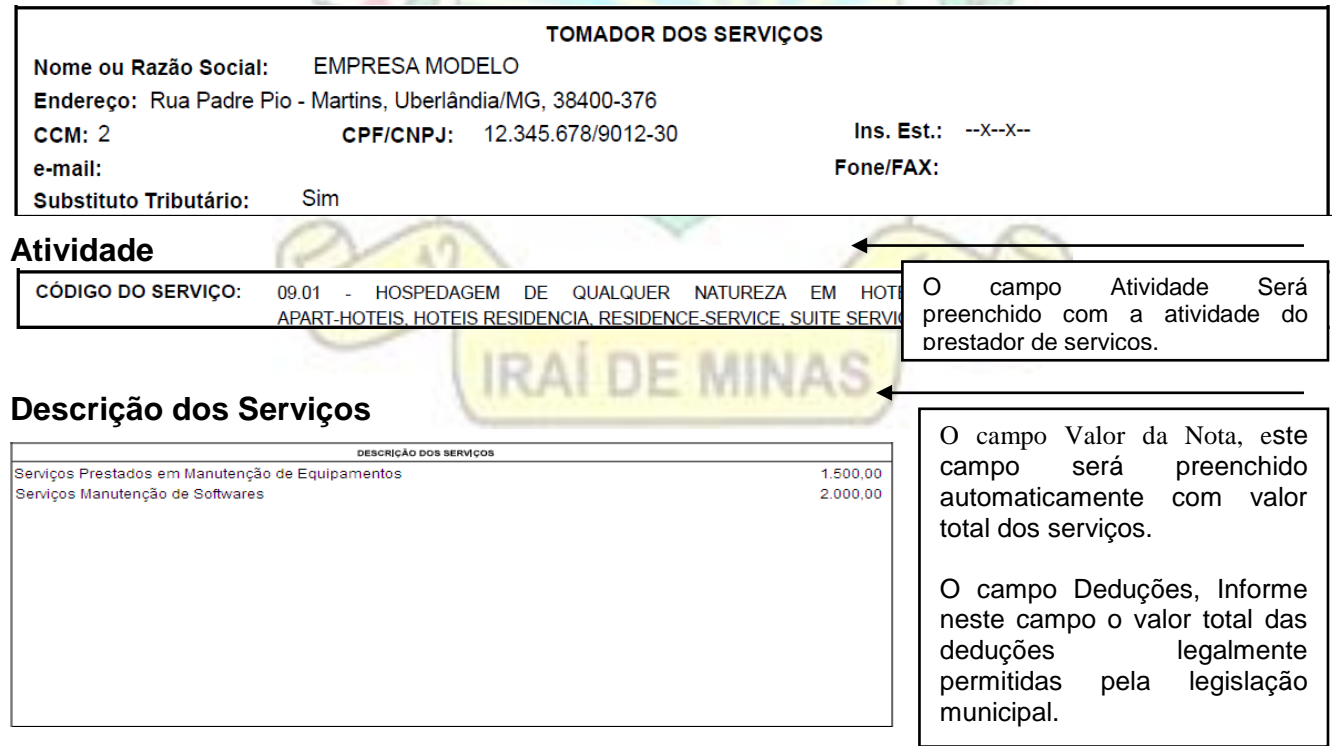

#### **Valor dos Serviços**

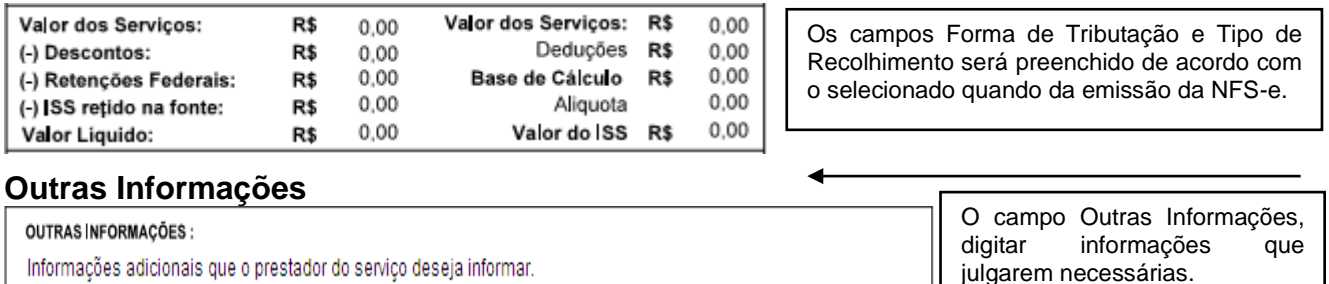

<span id="page-14-0"></span>Visualização da NFS-e pelo tomador que receber a NFS-e por E-mail.

O tomador de serviços, ao receber a NFS-e por E-mail, poderá visualizar e imprimir a NFS-e recebida.

<span id="page-14-1"></span>Relação de NFS-e Emitidas

Para consultar as NFS-e emitidas clique no link **"Relação de NFS-e"** disponível na área **"Acesso Restrito"**.

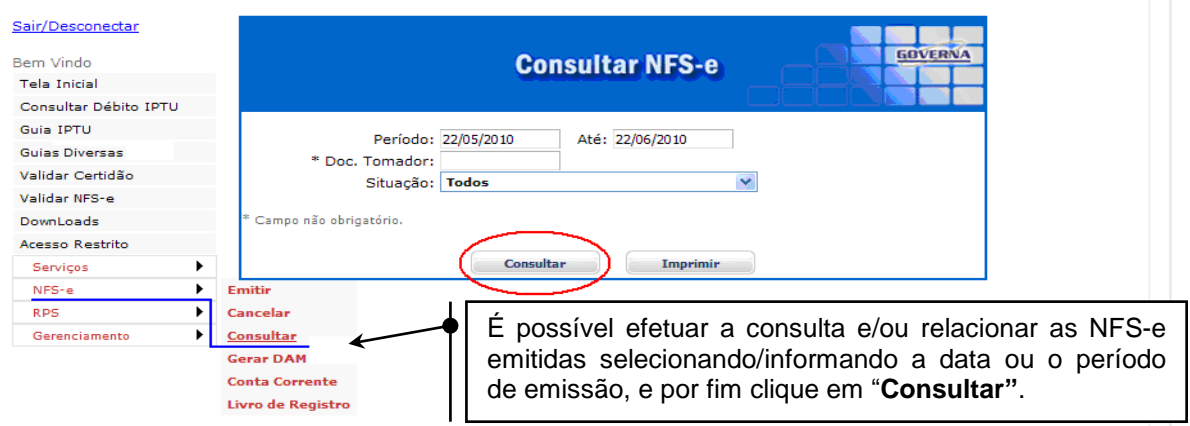

Este Menu permite ao prestador de serviços:

Consultar/Relacionar as NFS-e emitidas por data ou período de emissão; Imprimir e/ou Visualizar na tela uma NFS-e emitida;

Após digitar uma data ou período e clicar em **"Consultar"**, será aberta uma tela que permitirá a visualização e/ou impressão de qualquer NFS-e relacionada.

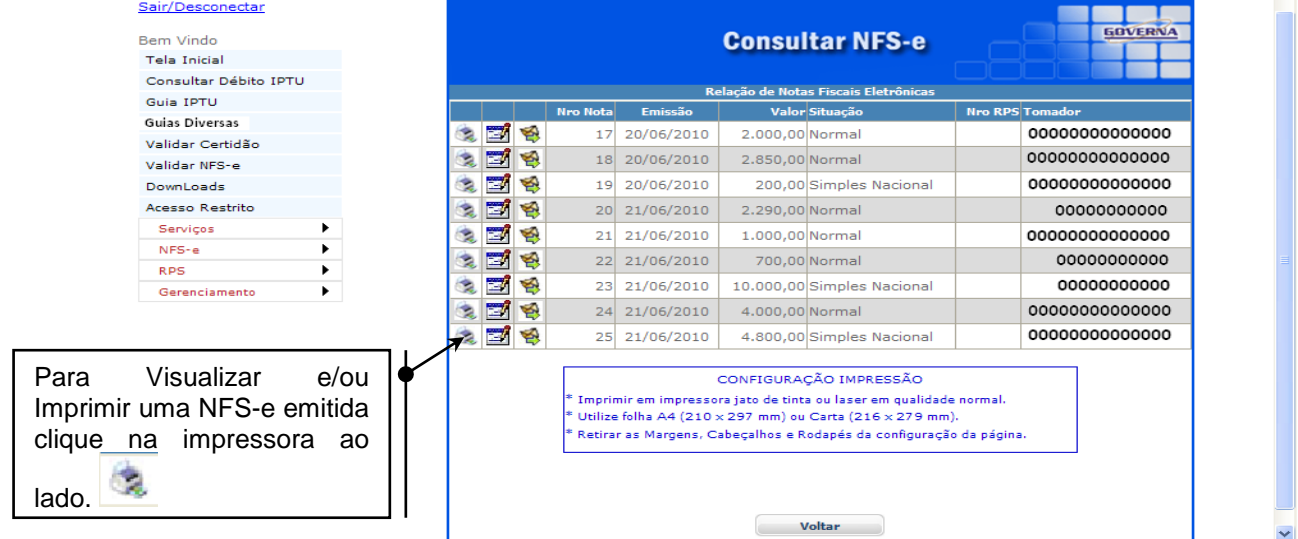

 $\overline{\vee}$ 

Consultar

Este Menú permite ao prestador de serviços visualizar:

Os números das NFS-e emitidas na data ou período informado; As datas em que foram emitidas NFS-e; O valor das NFS-e: A situação (Tributação dos Serviços) das NFS-e emitidas;

#### <span id="page-15-0"></span>Cancelamento de NFS-e

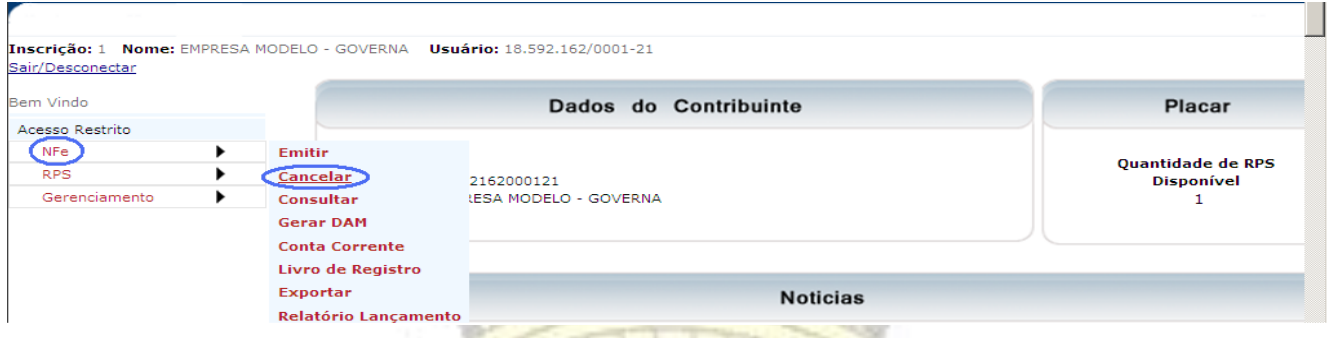

#### **o Cancelamento de NFS-e poderá ser feito até o dia do vencimento do ISSQN ou antes de gerar o DAM.**

O cancelamento da NFS-e poderá ser feita pelo emitente, por meio do sistema, antes do dia do vencimento ISSQN estabelecido pelo calendário fiscal do município e antes de gerar o DAM correspondente.

Neste caso o procedimento é o seguinte: acesse o link **"Cancelamento de NFS-e"** na área **"Acesso Restrito"**, em seguida clique em **Cancelar** digite o número da NFS-e a ser cancelada no campo especificado e por fim clique em **"Consultar"**.

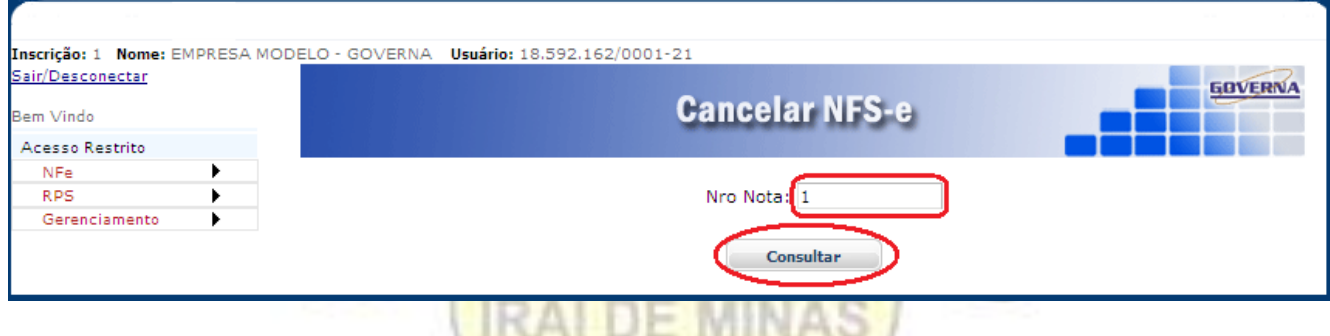

Os dados da NFS-e a ser cancelada serão apresentados para verificação, se desejar continuar a operação informe o Motivo do cancelamento e clique em **"Cancelar Nota"**, a nota será imediatamente cancelada.

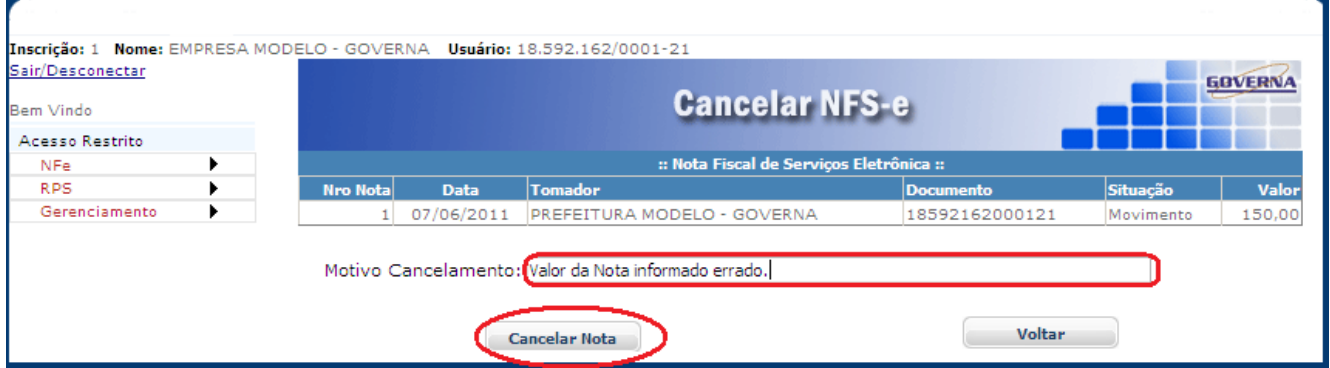

**Não será Cancelada a NFS-e após o vencimento do ISSQN ou após o pagamento do Imposto.** 

**Obs: O motivo do cancelamento mostrado acima é apenas ilusório, informe o motivo para o cancelamento da Sua nota.**

Após gerado o DAM(Guia de Recolhimento) ou efetuado o pagamento do Imposto, a NFS-e somente poderá ser cancelada por meio de processo administrativo.

#### **Atenção!**

#### **Impedimento (legal) de Carta de Correção**

Não é permitida a utilização de **carta de correção** para regularização de erro ocorrido na emissão de NFS-e, pois não existe previsão legal.

#### **Impedimento (legal) de cancelamento por motivo de não pagamento dos serviços**

O fato gerador do ISS é a prestação do serviço. Caso tenha sido emitida uma NFS-e para um serviço efetivamente prestado, o ISS será devido, não devendo a NFS-e emitida ser cancelada por não ter sido pago os serviços pelo tomador.

<span id="page-16-0"></span>Guia de Pagamento

A guia de pagamento poderá ser emitida pelo site no link Enviar Declaração, a guia para recolhimento poderá ser gerada somente a partir do 1º dia do mês subsequente ou até a data de vencimento do ISSQN, para pagamento sem acréscimos Enviar Declaração legais até dia do vencimento do ISSQN. Após selecionar o Menu NFS-e / Enviar Declaração abrirá uma nova janela onde você poderá escolher a guia que será impressa.

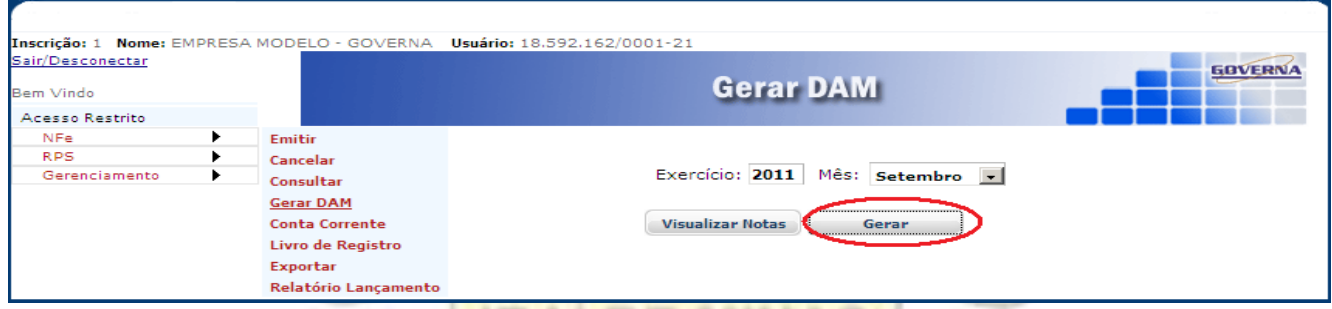

1º - Selecione o exercício e o mês referente, após selecionar, clique no botão para escolher Gerar uma determinada nota ou o botão (Gerar) de uma única vez.

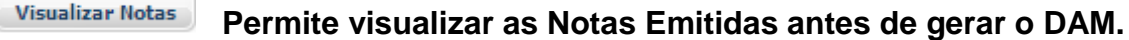

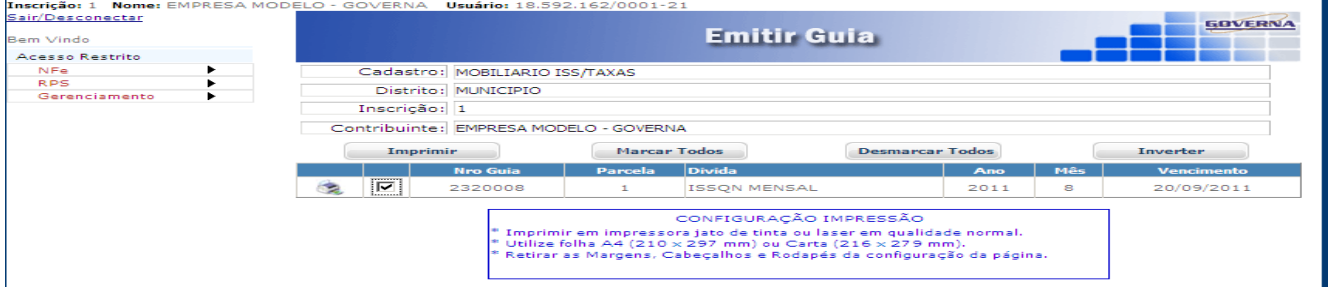

Após gerar abrirá uma nova janela, selecione a guia que deseja imprimir e clique no botão (imprimir). Imprimir

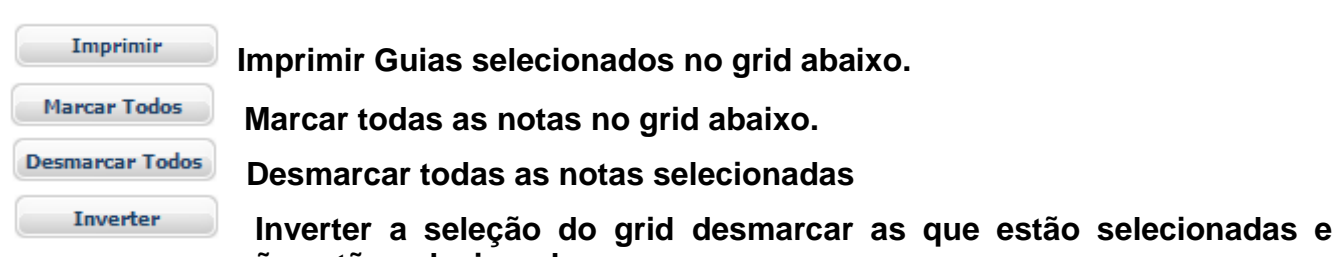

**marcar as que não estão selecionadas.**

**GALLER** 

#### <span id="page-17-0"></span>Conta Corrente

Através do Conta Corrente é possível visualizar a relação resumida e completa das notas emitidas, por exercício e mês, trazendo a quantidade, situação e os valores totais das Notas.

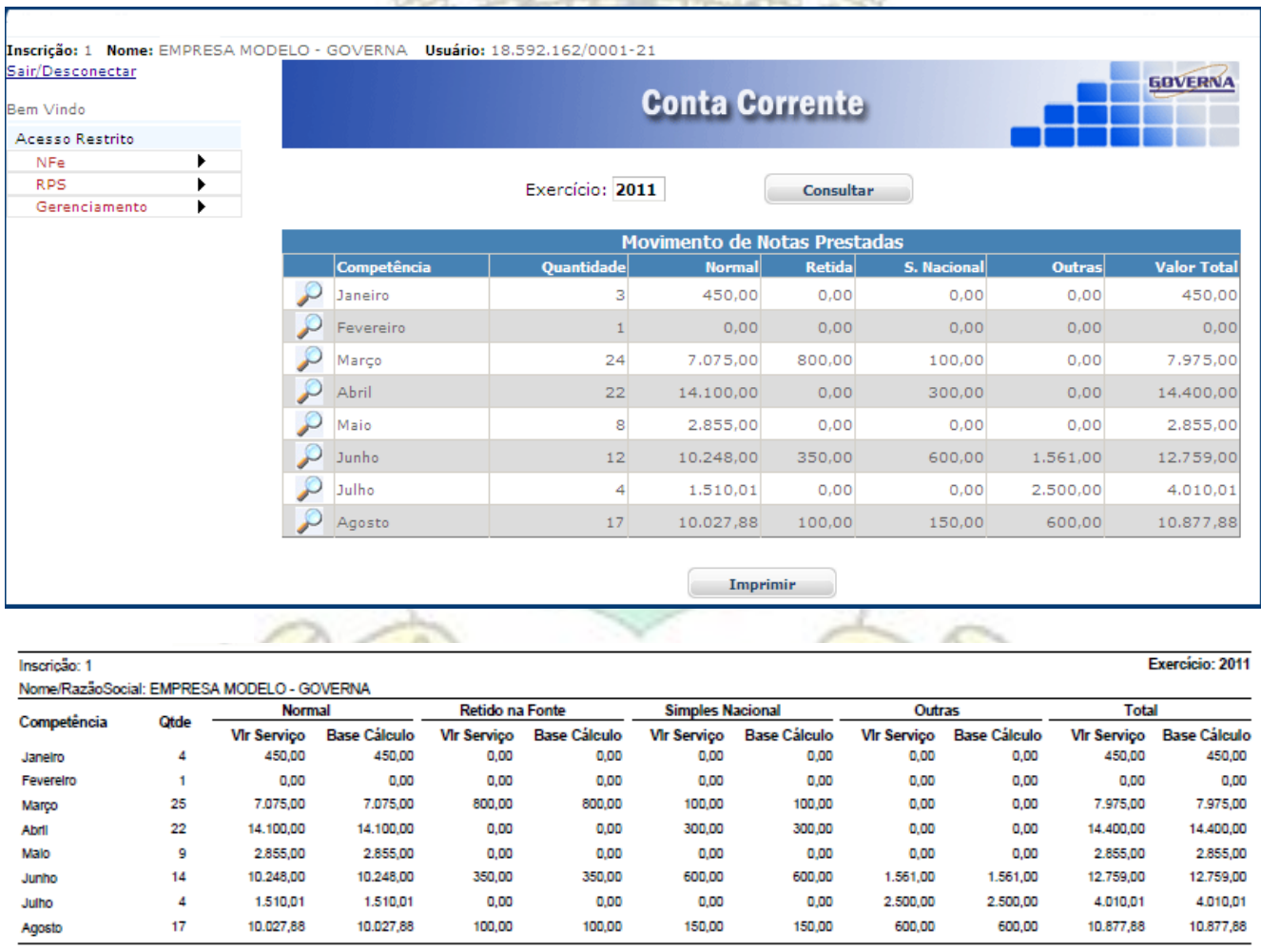

É possível imprimir ou visualizar a relação das Notas Emitidas por mês. Com o número da Nota, o número do RPS, data de emissão, atividade, nome do tomador, valor da Nota, base de cálculo, alíquota, ISSQN e a forma de tributação das notas. Para visualizar, selecione o mês desejado abrirá uma nova janela, após abrir clique no botão imprimir.

# Inscrição: 1 Nome: EMPRESA MODELO - GOVERNA Usuário: 18.592.162/0001-21<br>Sair/Desconectar

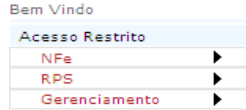

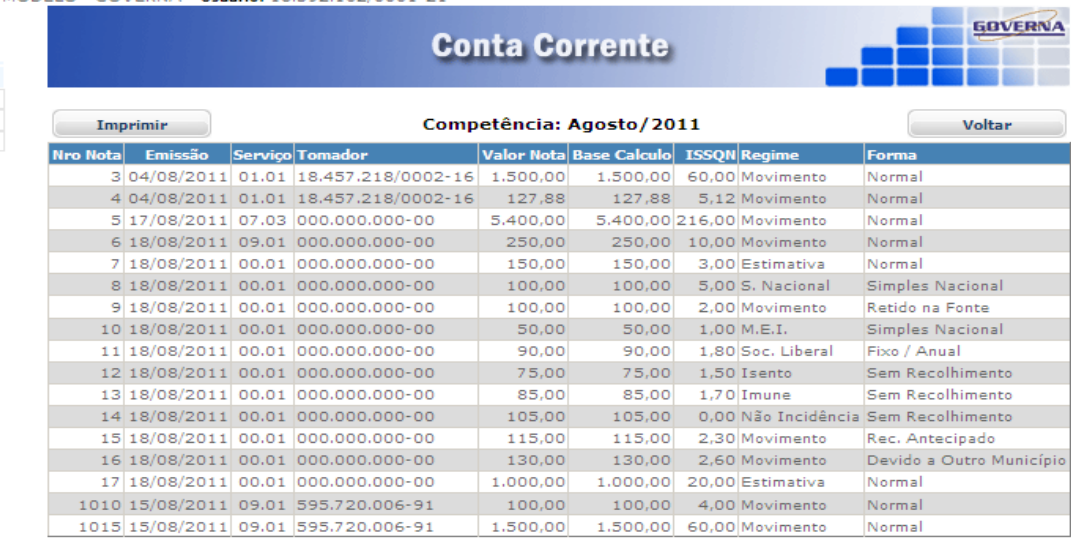

**CALL AND THE STATE OF STATE OF STATE OF STATE OF STATE OF STATE OF STATE OF STATE OF STATE OF STATE OF STATE OF STATE OF STATE OF STATE OF STATE OF STATE OF STATE OF STATE OF STATE OF STATE OF STATE OF STATE OF STATE OF S** 

-<br>|Inscrição: 1<br>| Nome/RazãoSocial: EMPRESA MODELO - GOVERNA

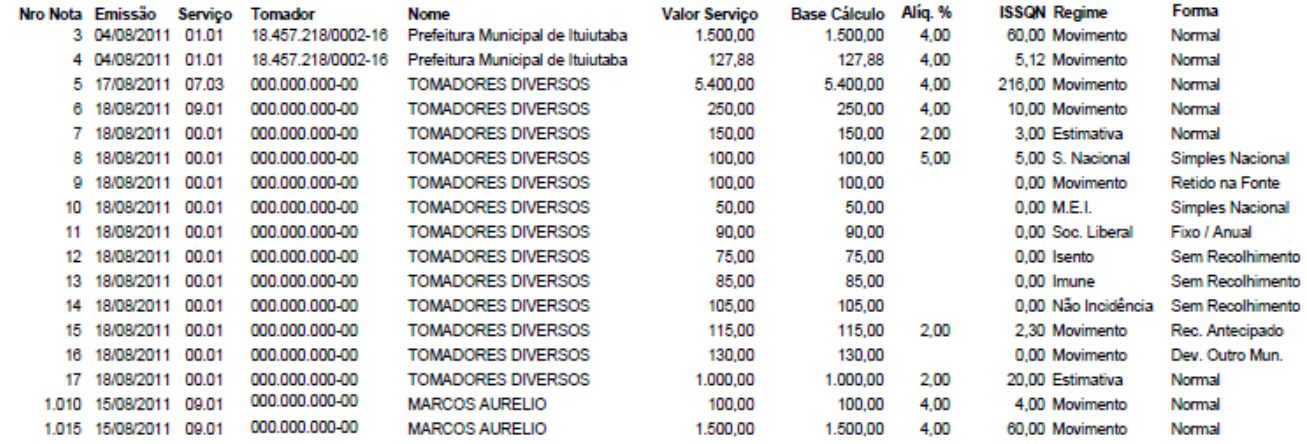

No

<span id="page-18-0"></span>-<br>|Inscrição: 1<br>| Nome/RazãoSocial: EMPRESA MODELO - GOVERNA

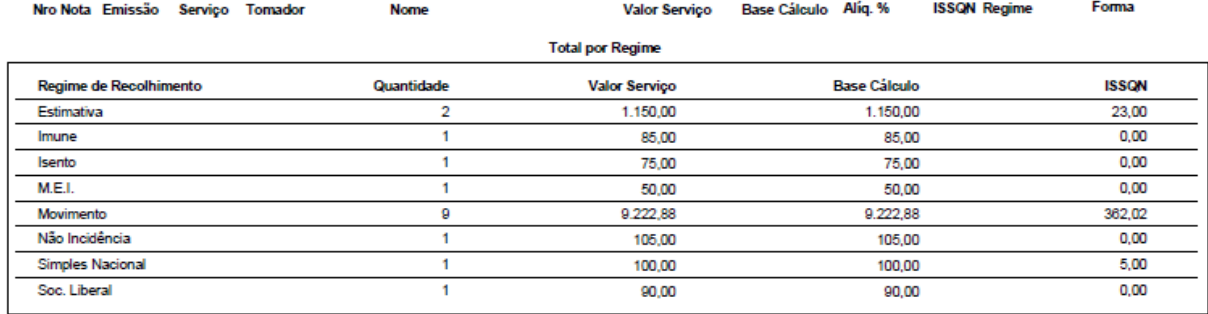

**STAR ASSESSMENT** 

#### **Total por Forma**

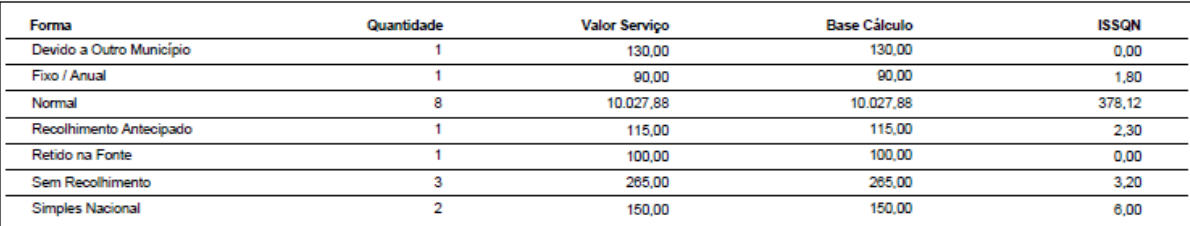

30/10/2011 19:58

### Livro de Registro de Serviços Prestados

### Livro de Registro visualiza o registro das Notas Fiscais Prestadas emitidas.

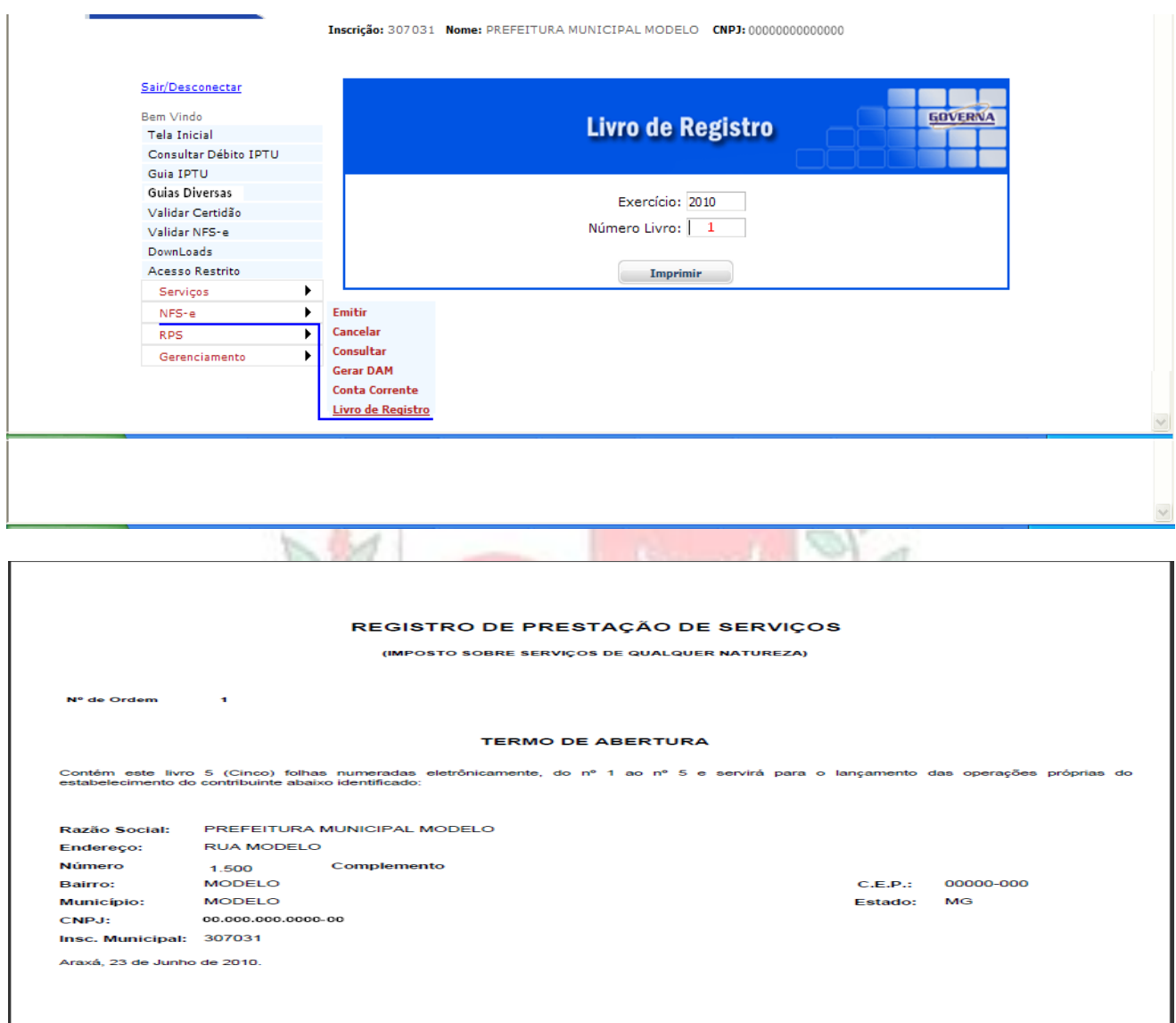

-<br>Assinatura do contribuinte ou Representa

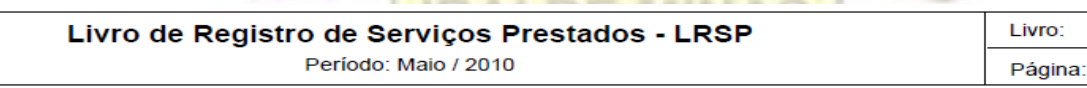

 $\overline{a}$ 

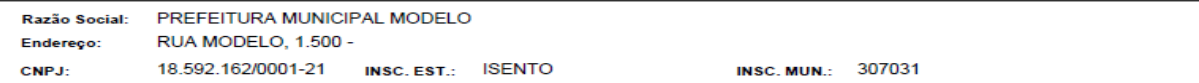

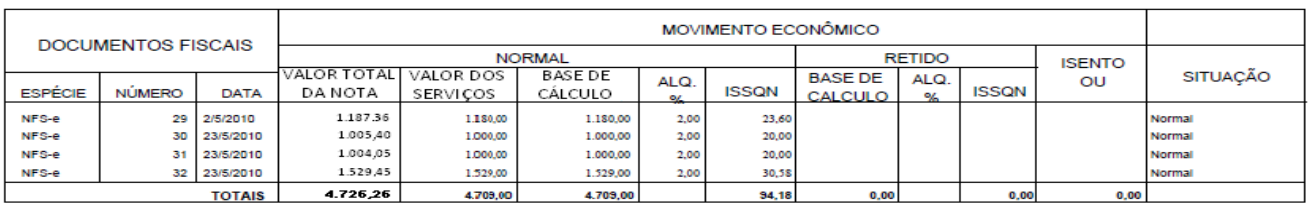

I

 $\overline{1}$  $\overline{\mathbf{2}}$ 

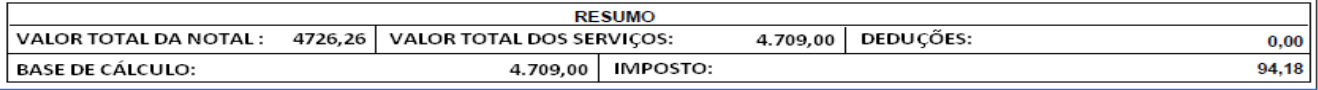

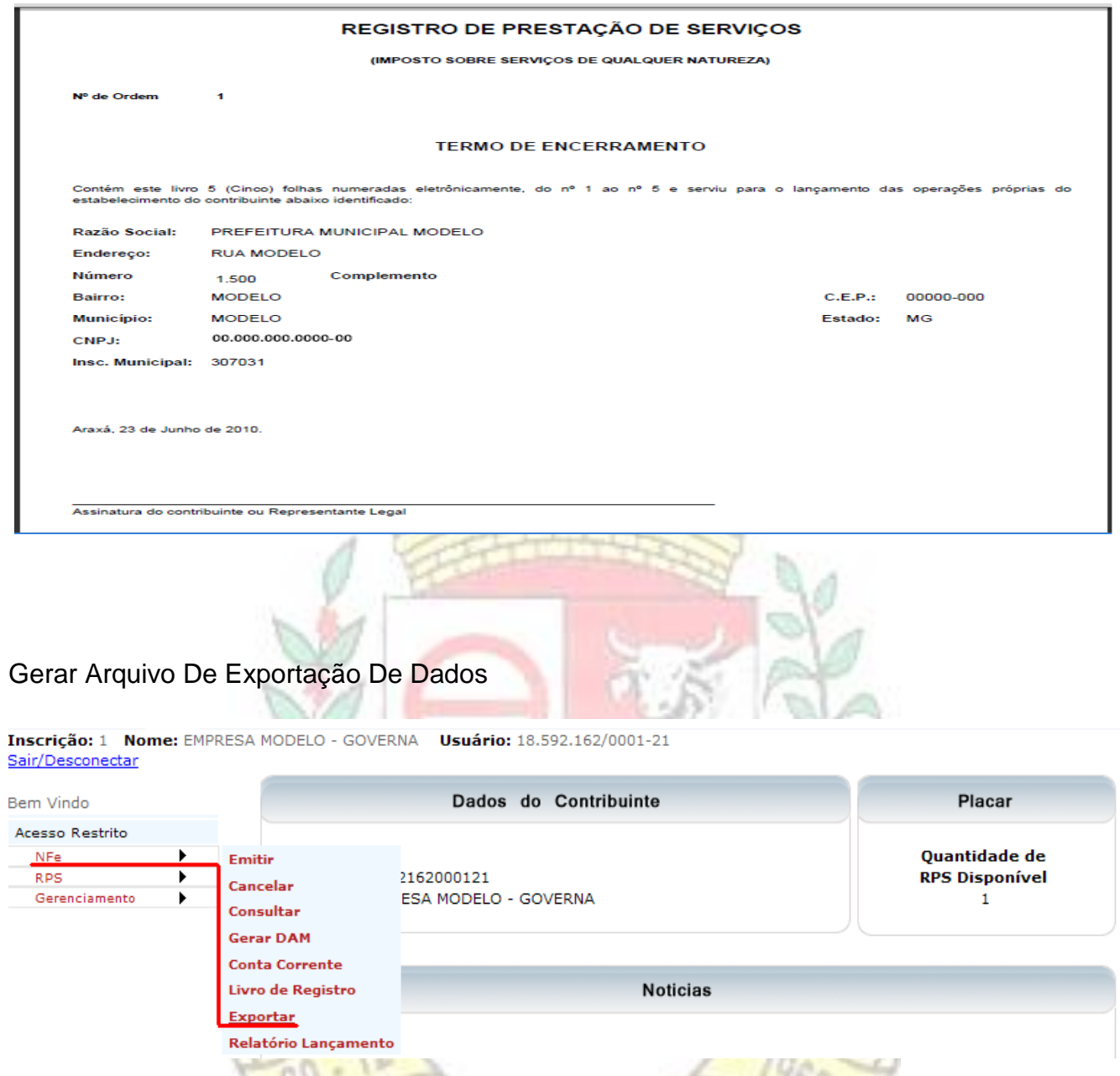

<span id="page-20-0"></span>Informe o período desejado: Data inicial e a data final, por padrão virá selecionado os últimos 30 dias, informe o tomador se necessário e no campo situação a forma de tributação, para gerar com todas as formas de tributação, selecione Todos. O arquivo será gerado com as notas de acordo com as opções selecionadas. Clique em Exportar.

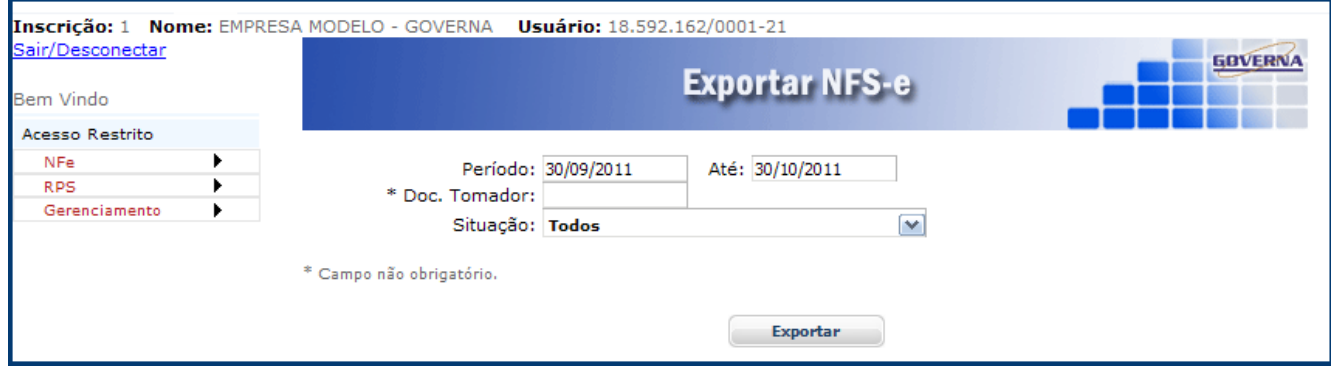

Salve o arquivo na pasta de sua preferência.

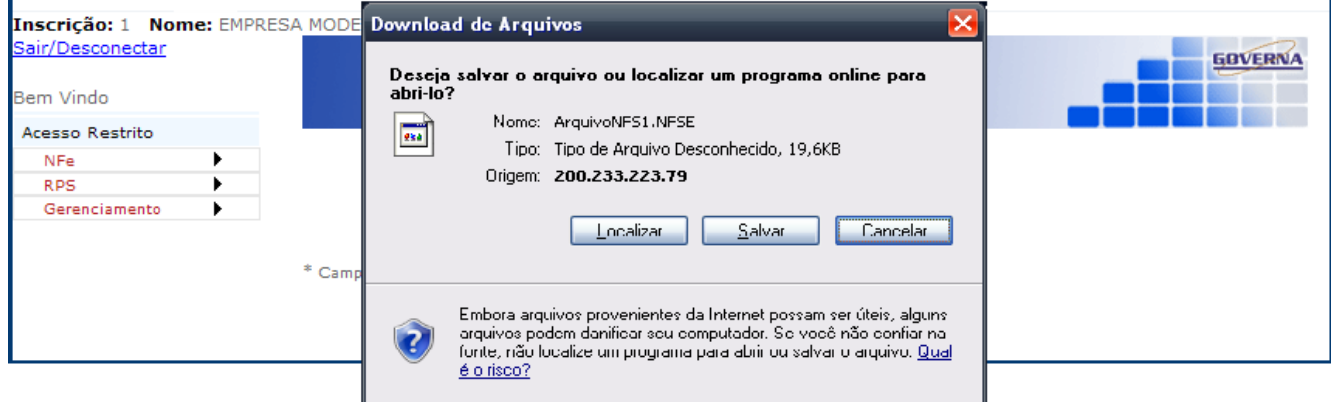

#### <span id="page-21-0"></span>**VALIDAR NFS-e**

O tomador de serviços (independente de onde estiver estabelecido) poderá verificar a autenticidade da NFS-e. Para tanto deverá acessar o site [www.Irai de Minas.mg.gov.br,](http://www.serradosalitre.mg.gov.br/) clicar em **Nota Fiscal de Serviços Eletrônica e Serviços On-line** e em seguida em **Validar NFS-e**.

Surgirá uma tela na qual deverá ser digitado a Inscrição Municipal do Prestador, o Número da Nota, o Valor Total da Nota e o Código de verificação existente na NFS-e e para finalizar clique em "Consultar". Após clicar em consultar, aparecerá o botão **Emitir Protocolo** ao clicar nele aparecerá uma nova tela para informar o documento do solicitante, informe o documento e clique em imprimir para protocolar a validação da Nota. Ao fechar o protocolo aparecerá a o botão **Emitir NFS-e** 

Se a NFS-e for autêntica, sua imagem será visualizada na tela do computador, podendo, inclusive, ser impressa.

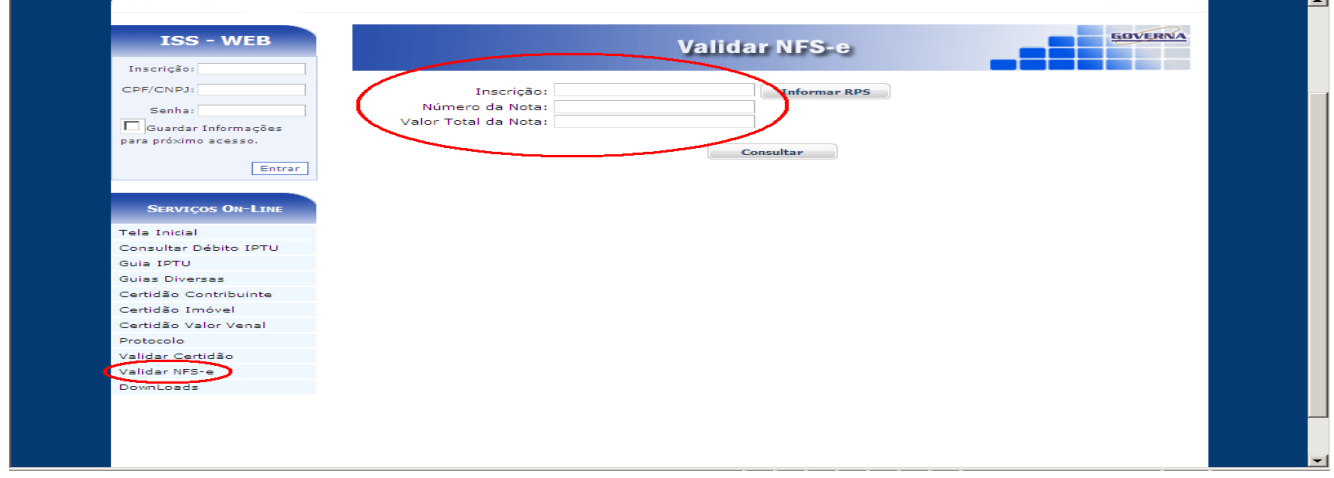

Obs: O modelo da nota acima pode variar de município para município.

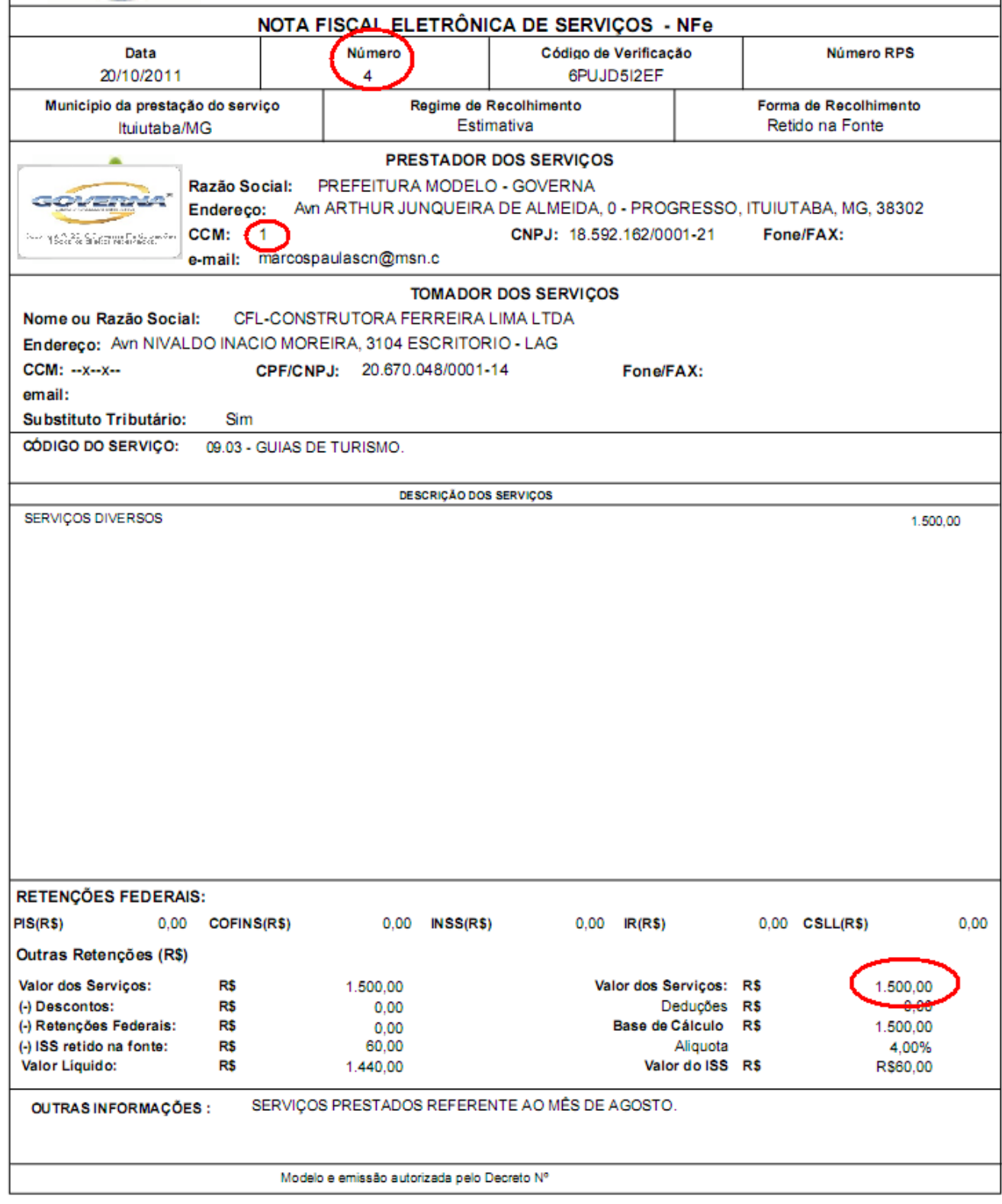

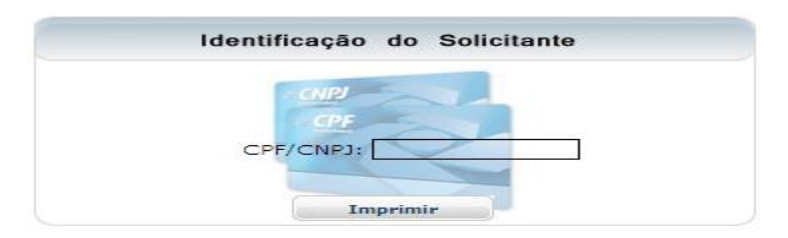

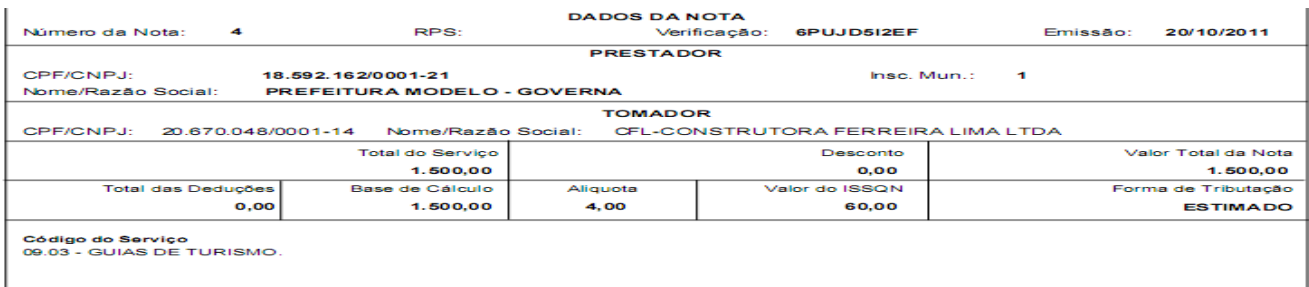

Protocolo emitido em 31/10/2011 às 14:45:11, solicitado pelo CPF: 595.720.006-91.

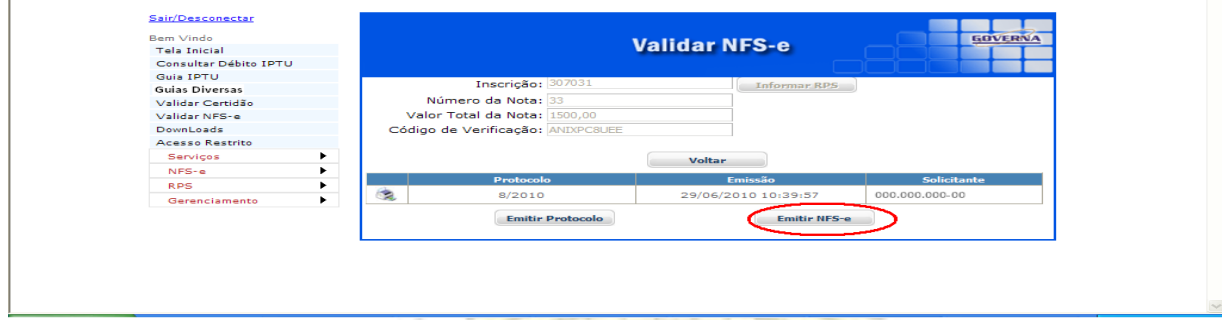

<span id="page-23-0"></span>Após a geração do DAM a tela de emissão de guia é exibida, você pode optar pela emissão agora ou posteriormente pelo Menu Serviços>Emitir Guia.

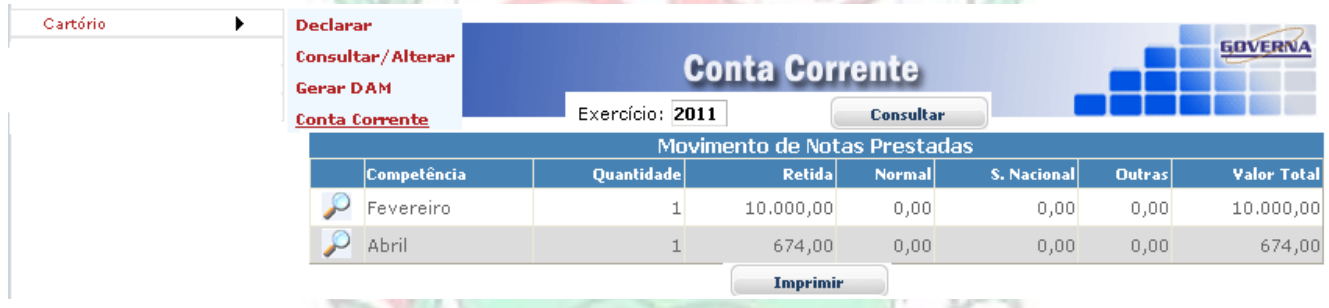

Use o Menu Conta Corrente para visualizar ou imprimir o relatório Conta Corrente.

#### **INSTITUIÇÕES FINANCEIRAS**

As instituições financeiras devem fazer as suas declarações pelo site utilizando o menu que só será visualizado pelas empresas cadastradas como instituição financeira no banco de dados da prefeitura. . **AI DE MINA** 

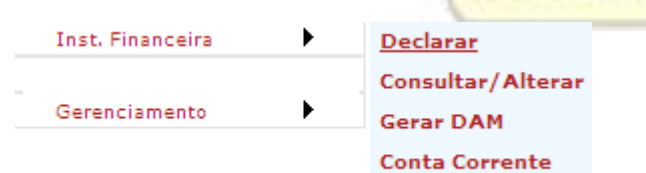

O Exercício e o Mês de competência já vêem fixo, se necessário faça a mudança,

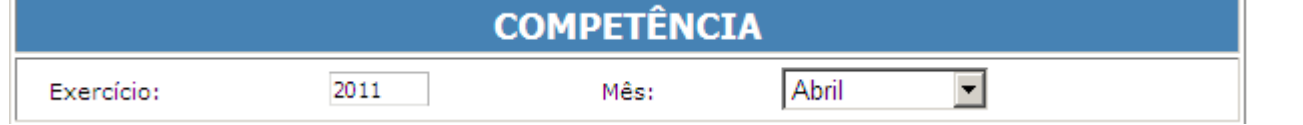

marque o Box sem movimento somente se for fazer a declaração mensal sem serviço prestado.

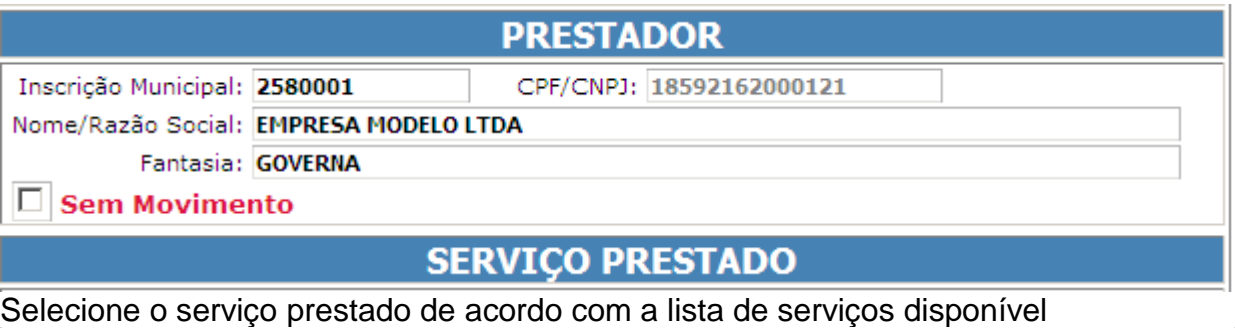

**SERVIÇO PRESTADO** 

17.22 - COBRANCA EM GERAL.

Informe o valor do serviço, utilize o campo observação para digitar qualquer informação que julgar necessário para identificar o lançamento posteriormente, clique em Gravar.

 $\overline{\phantom{a}}$ 

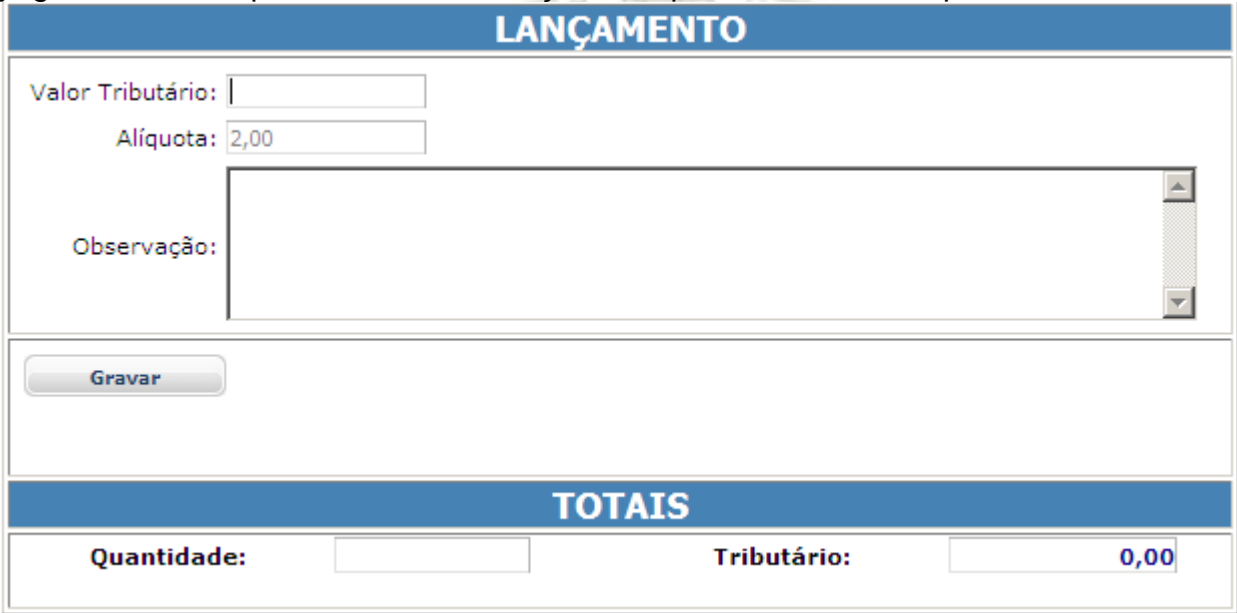

Depois de gravados, os registros de declaração ficam disponíveis para consulta e edição pelo menu Consultar/Alterar, a consulta pode ser feita por exercício/mês.

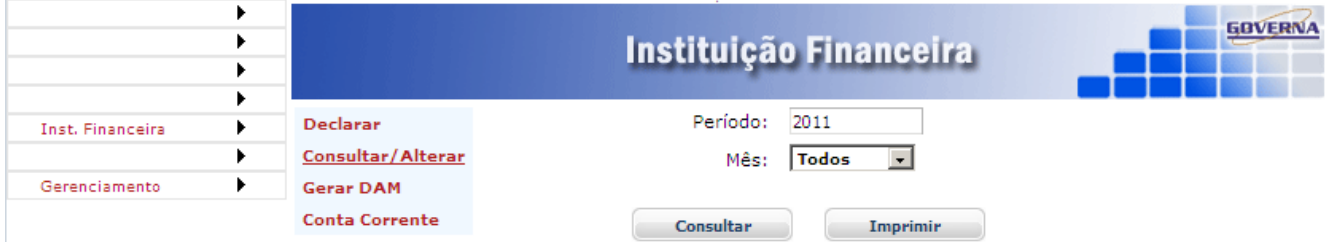

Ao clicar em consultar, todos os registros do mês informado serão exibidos como no exemplo abaixo, clique no ícone **para visualizar/editar o registro.** Nota: apenas a observação pode ser editada.

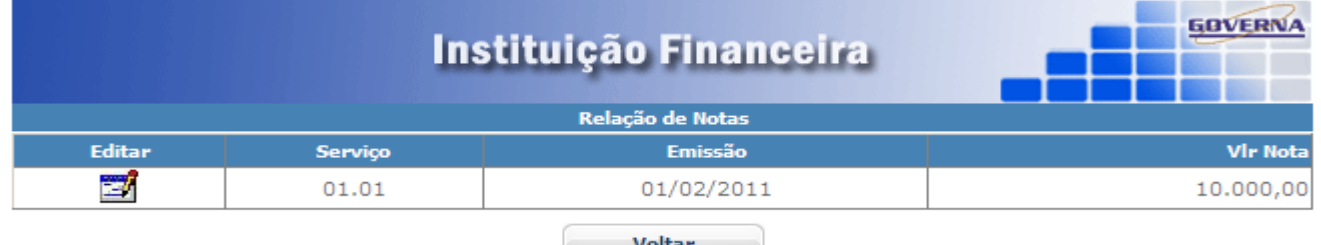

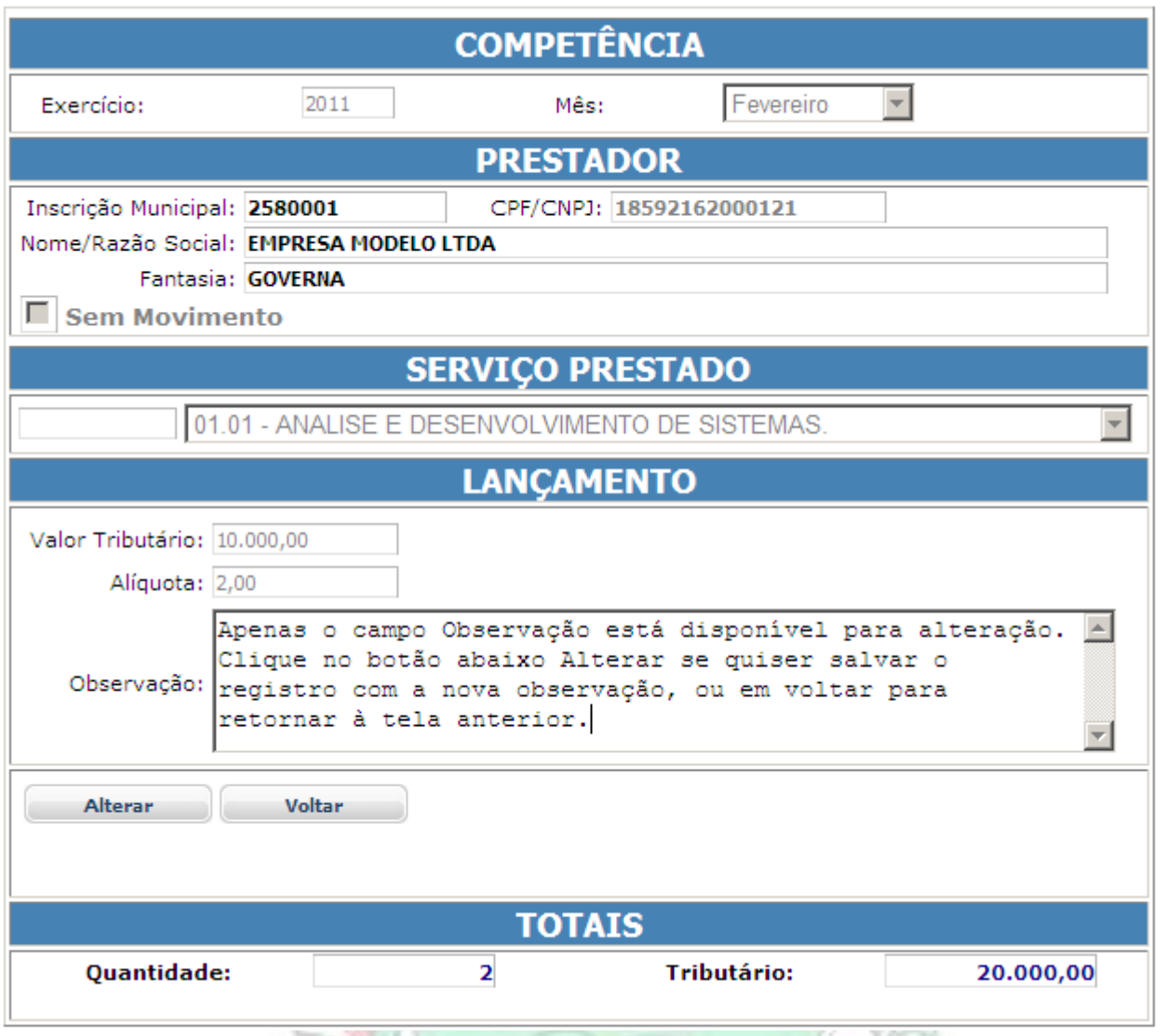

Ao final do mês utilize o Gerar DAM para a emissão da guia de recolhimento, selecione o exercício e o Mês de competência e clique em selecionar ou gerar todos.

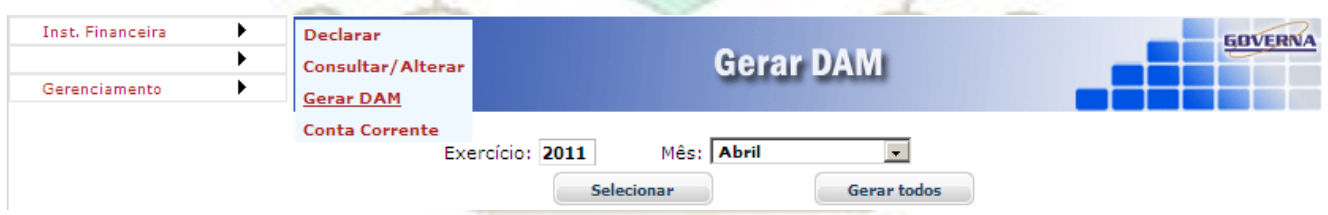

Se Selecionar for pressionado a tela abaixo exibe os registros a serem tratados para emissão da guia, use os botões para marcar/desmarcar os registros para geração da guia.

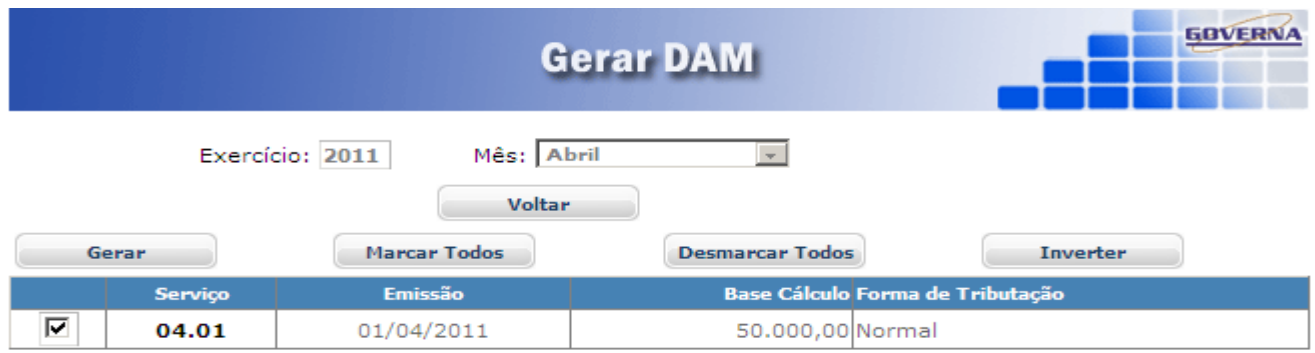

O débito será gerado no banco de dados financeiro da prefeitura e a guia ficará disponível para emissão. Marque o Box e clique no ícone e para imprimir a guia.

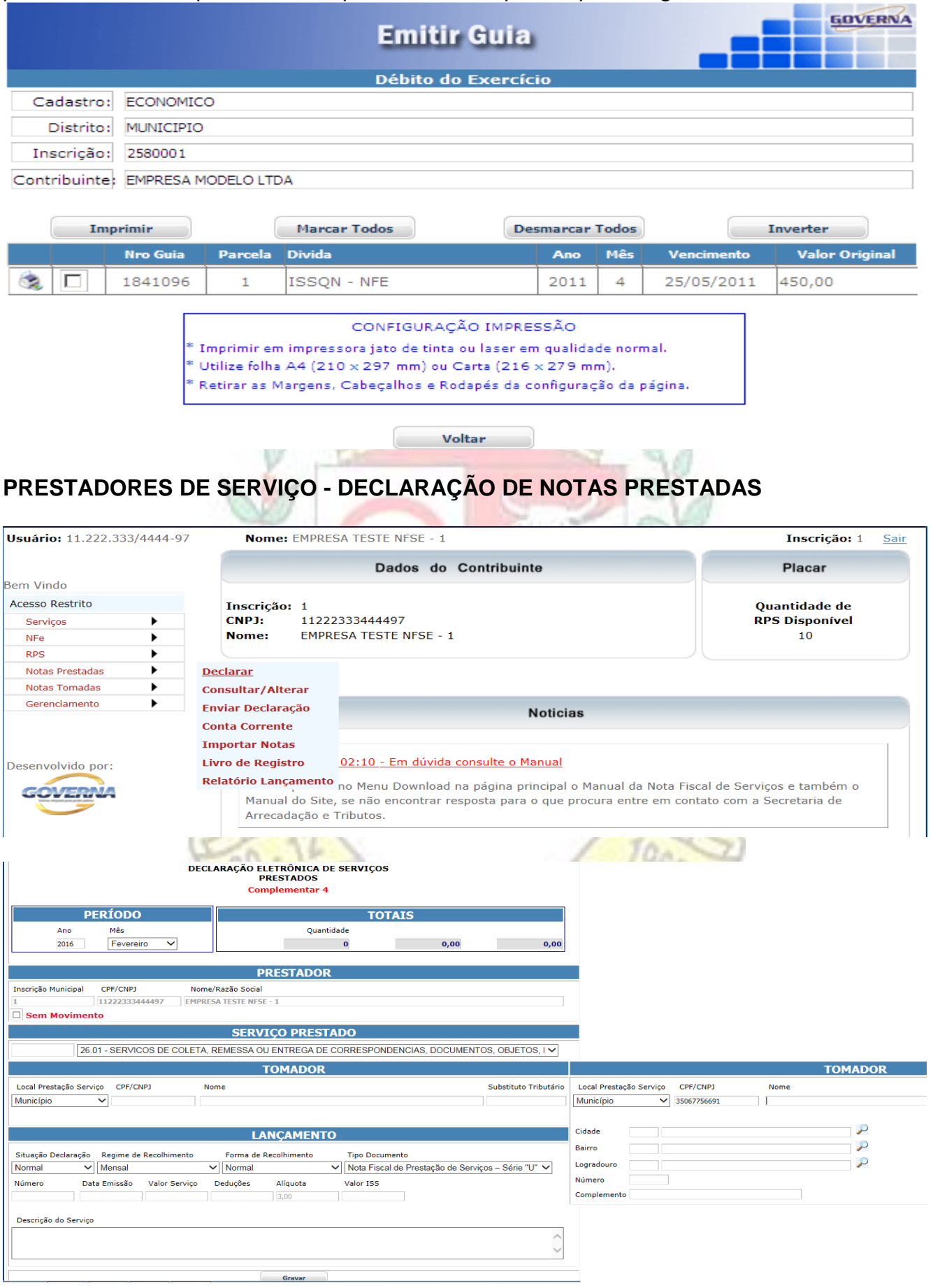

#### **PERÍODO**:

Informe o Exercício e o Mês de Referencia da nota a ser declarada.

#### **TOTAIS**:

É atualizado pelo sistema à medida que vão sendo informadas as notas.

#### **PRESTADOR**:

O sistema traz a **inscrição** o número do documento(**CPF/CNPJ**) e a **razão social**, o Box **Sem Movimento** permite ao prestador declarar que num determinado período(mês/ano) não existem notas de serviço a serem declaradas, caso isto aconteça deve ser declarado sem movimento e enviada a declaração para regularização da situação fiscal.

#### **SERVIÇO PRESTADO**:

Informe o código do serviço(de acordo com a lei 116), pode ser digitado o código ou então selecionado.

#### **TOMADOR:**

No campo **Local da Prestação Serviço** deve ser selecionado se o serviço foi prestado no município sede do prestador ou então em outro município, ao entrar com o número do documento **CPF/CNPJ** o sistema verifica se existe o tomador cadastrado, senão existir serão exibidos campos para cadastramento. O campo **Substituto tributário** será preenchido automáticamente pelo sistema de acordo com o cadastro do tomador dos servicos.

**Substituto tributário = SIM** quando o tomador dos serviços for cadastrado na prefeitura e for atribuída a responsabilidade(obrigação) de recolher o ISSQN aos cofres do município, nesta situação será o tomador considerado devedor do ISSQN gerado pela nota declarada.

**Substituto tributário =** NÃO = quando o tomador não for substituto tributário. Nota: Quando o tomador for de outro município não aparecerá como substituto tributário.

#### **LANÇAMENTO:**

Seção destinada à digitação dos dados da nota fiscal de serviços.

Situação Declaração: Refere-se à situação da nota fiscal a nota fiscal pode ser declarada como Normal quando não foi cancelada, Cancelada ou Exclusão Lógica, caso alguma nota tenha sido inserida indevidamente, sendo que uma vez digitado um registro este não poderá simplesmente ser deletado ou excluído.

**Regime de Recolhimento:** A tela vai disponibilizar algumas opções como Mensal, Simples Nacional, Mei, Isento, Imune ou outras de acordo com regras estabelecidas pelo município em atendimento à legislação vigente.

**Forma de Recolhimento:** Poderá ser Normal, Retido na Fonte, Devido a Outro Município, Mei, Simples Nacional, ou outras de acordo com regras estabelecidas pela legislação vigente.

**Tipo Documento:** Podem ser selecionados os tipos de documentos disponibilizados no campo, caso não exista algum tipo de documento que se queira declarar é necessário entrar em contato com a prefeitura e solicitar a inclusão.

**Nota: Não utilizar o tipo de documento Nota fiscal Eletrônica** quando esta tiver sido emitida por prestador de serviços do município e esta tiver sido emitida pelo portal da nfse, neste caso quando o prestador de serviços emite a nota ela ficará disponível para importação ou até mesmo já fará parte do movimento da empresa tomadora.

**Número:** Digite o numero da nota fiscal ou do documento a ser declarado.

**Data Emissão:** É a data de emissão do documento a ser declarado.

**Valor Serviço:** Valor líquido do serviço prestado.

**Deduções:** Digitar os descontos e as deduções permitidas na legislação, este altera a base de cálculo do ISSQN somente entre com informações se tiver absoluta certeza que é possível informar.

**Alíquota:** Somente será possível alterar quando o serviço for devido a outro município ou quando o prestador for optante do simples nacional e tiver seu cadastro atualizado no município como tal, do contrário o sitema traz a alíquota de acordo com a legislação municipal.

**Valor ISS:** Valor do ISSQN, calculado pelo sistema em função do valor base de cálculo multiplicado pela alíquota.

Descrição do Serviço: Deve ser digitada a descrição do serviço prestado, de acordo com a necessidade do prestador.

#### **TOMADORES DE SERVIÇO - DECLARAÇÃO DE NOTAS TOMADAS**

Toda empresa pode declarar os serviços tomados e isto se torna obrigatório quando o ISSQN é retido por ela. No site da Nota Fiscal Eletrônica de Serviços - NFS-e está disponível os menus para esta finalidade.

Declarar Notas Tomadas.

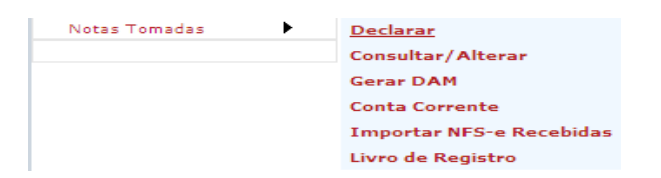

A tela para declaração será disponibilizada conforme a baixo.

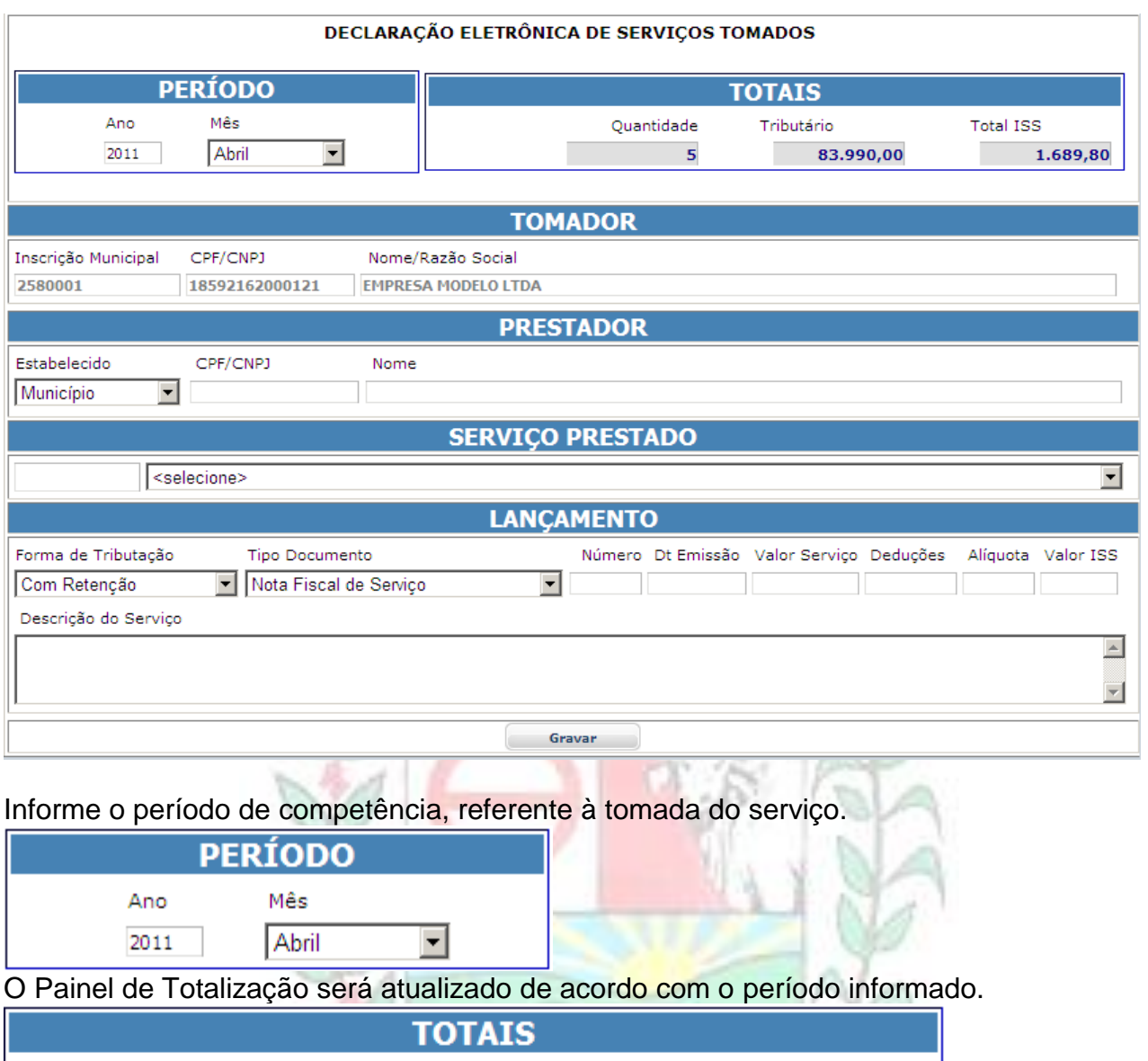

 $\overline{\mathbf{5}}$ 83.990,00 1.689,80 Os dados da sua empresa ou empresa gerenciada por você (empresa tomadora) será exibido  $\eta \eta + 1$ 

Tributário

Quantidade

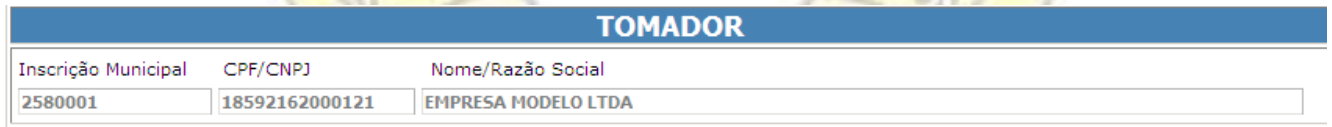

**Total ISS** 

Informe o CPF/CNPJ do Prestador, se ele já estiver cadastrado no banco de dados o nome dele vai aparecer no campo Nome do Prestador

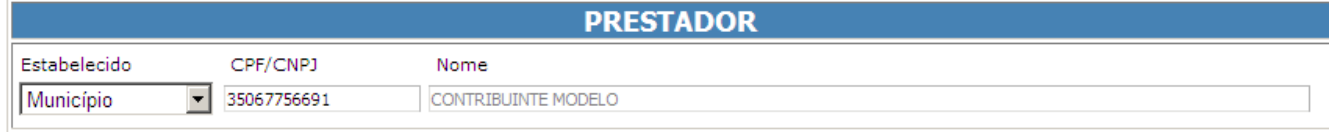

Se ele não estiver no banco de dados a tela para informação dos dados será exibida desde que o numero do documento seja válido (número e dígito do documento devem estar corretos, não estiver vai aparecer uma mensagem "Documento Inválido").

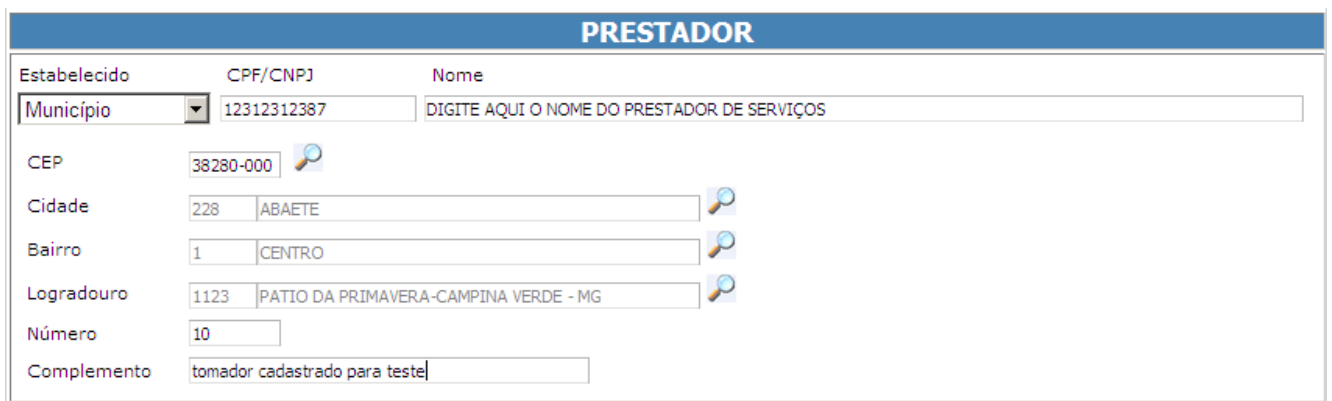

Nos campos onde o ícone vor permitem que você consulte os dados relativos, ao clicar uma tela de pesquisa será disponibilizada, informe no mínimo uma letra e clique em **consultar**,

clique no ícone para selecionar o item desejado e inseri-lo na tela de Prestador. Pesquisa de Cidade

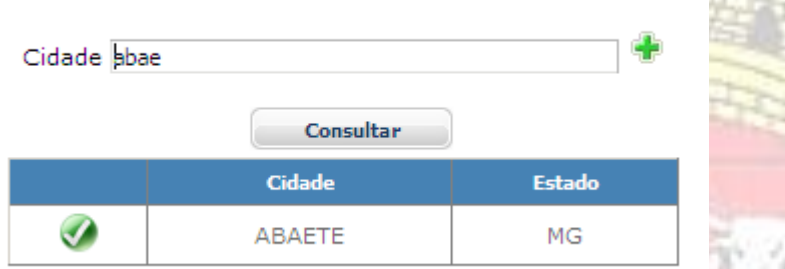

No campo de serviço prestado use  $\blacktriangledown$  para selecionar o serviço na lista exibida.

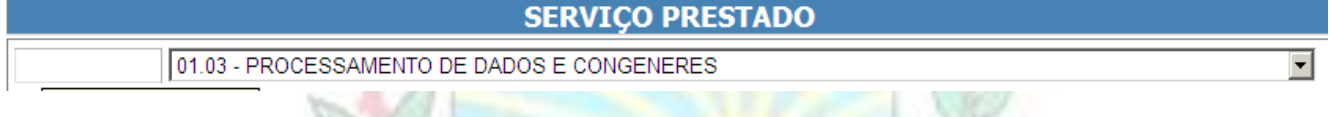

Informe a Forma de Tributação e o Tipo de Recolhimento selecionando dentre dos itens disponíveis e em seguida os dados referente à nota fiscal recebida, ao final pressione.

Gravar

Exemplo de Formulário de nota tomada preenchido:

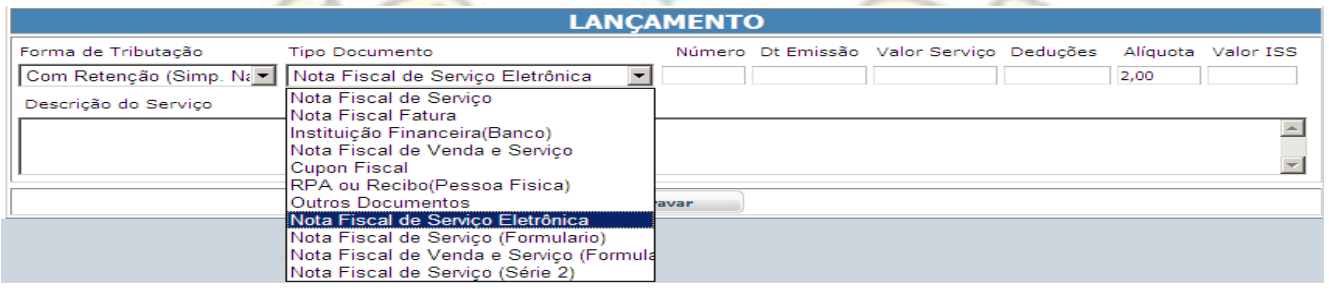

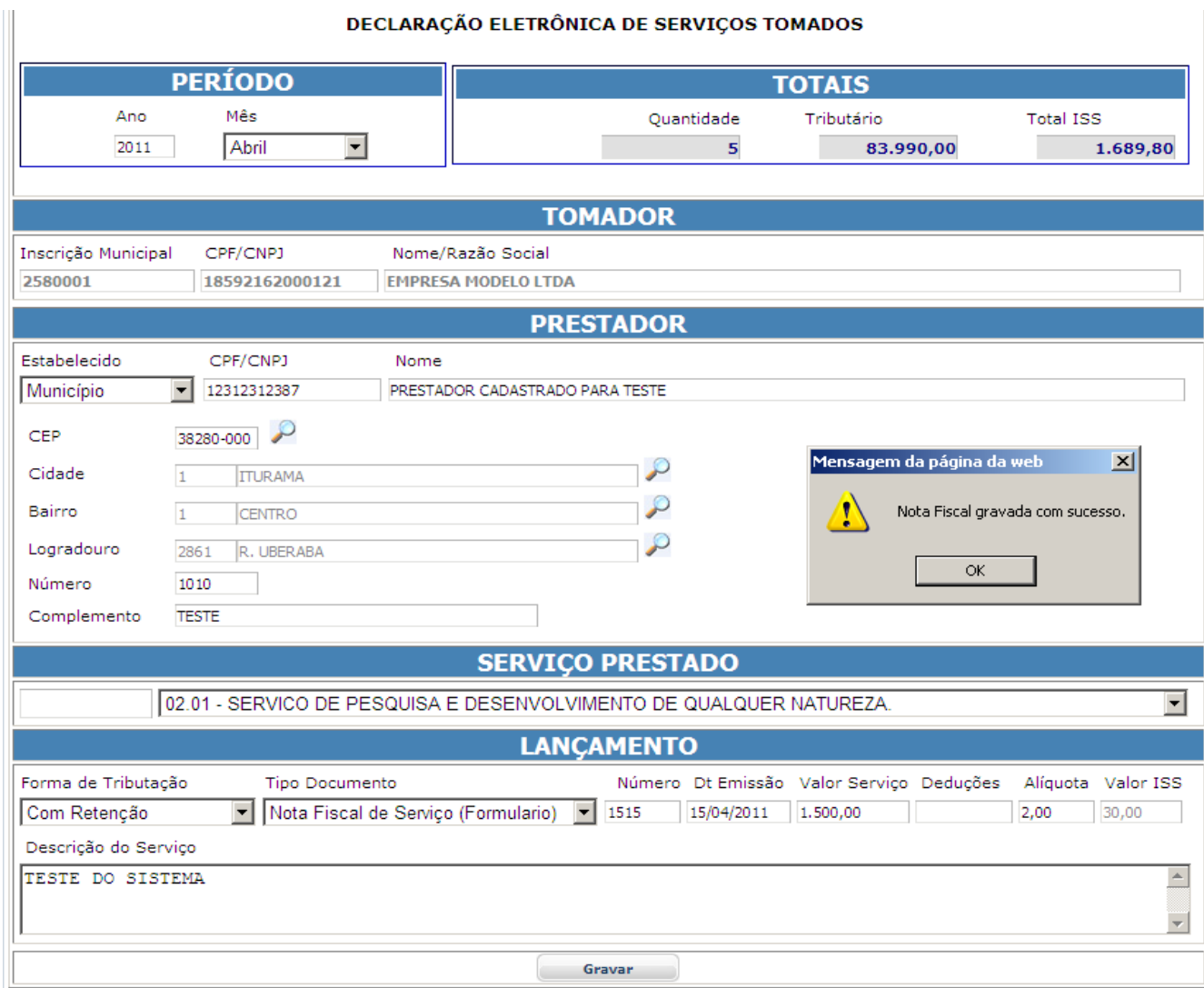

## Consultar/Editar Notas Tomadas.

As notas digitadas anteriormente podem ser consultadas ou editadas.

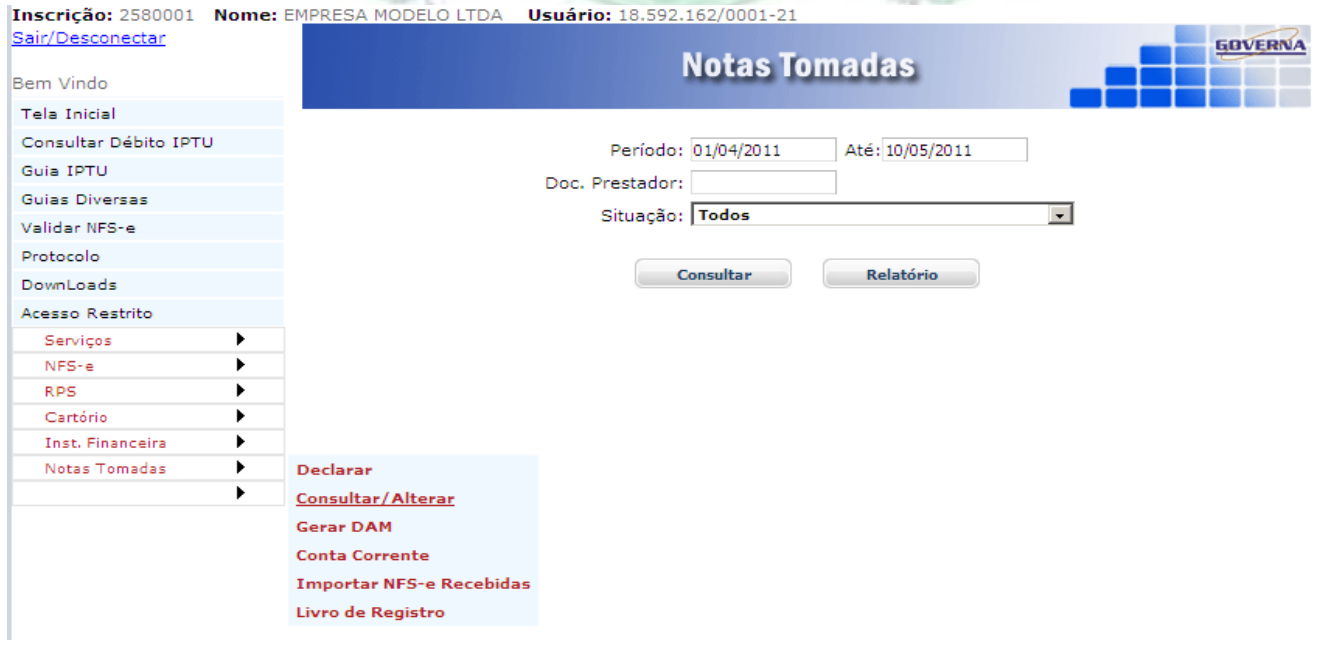

Após clicar em Consultar/Alterar a tela de opção de pesquisa é exibida, informe a seleção desejada ou clique em Consultar.

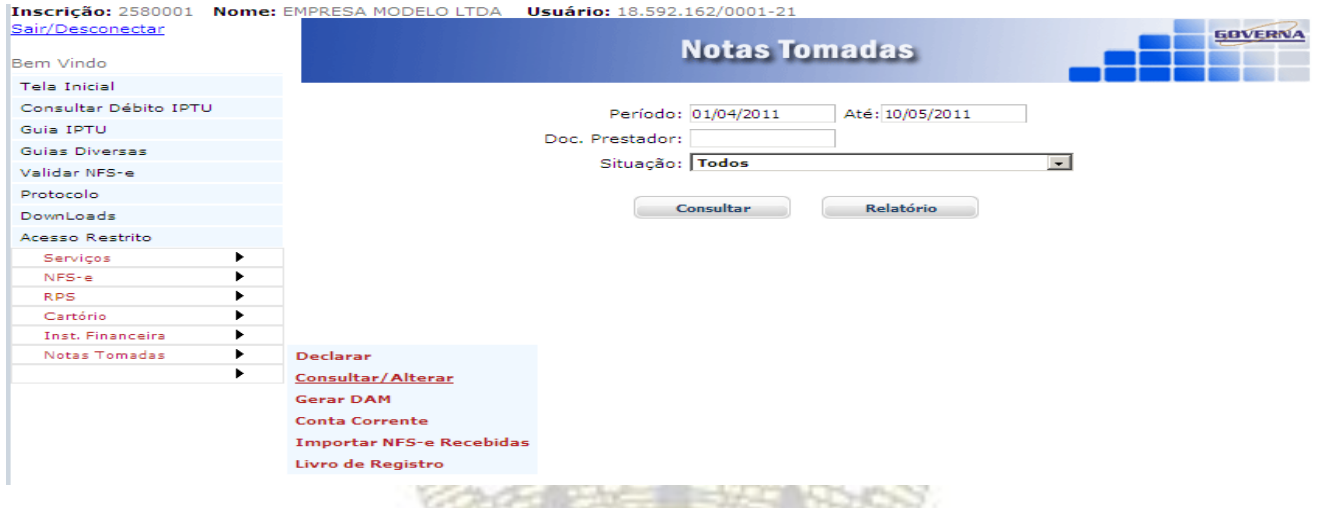

As Notas são exibidas para visualização ou Edição. Para editar clique no ícone  $\Box$ .

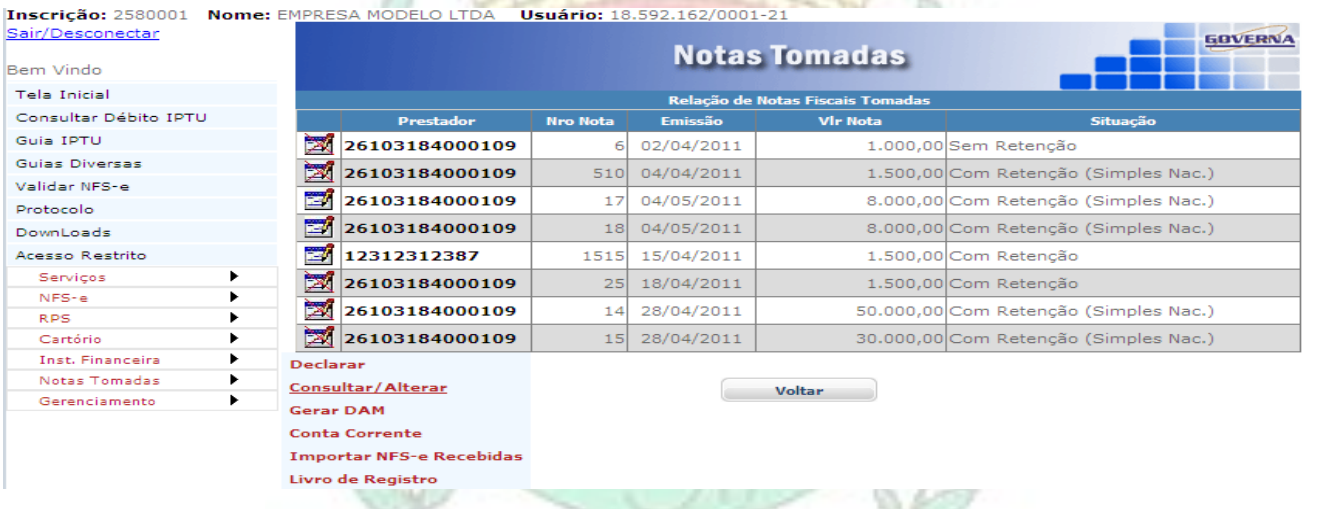

 $\sim$ 

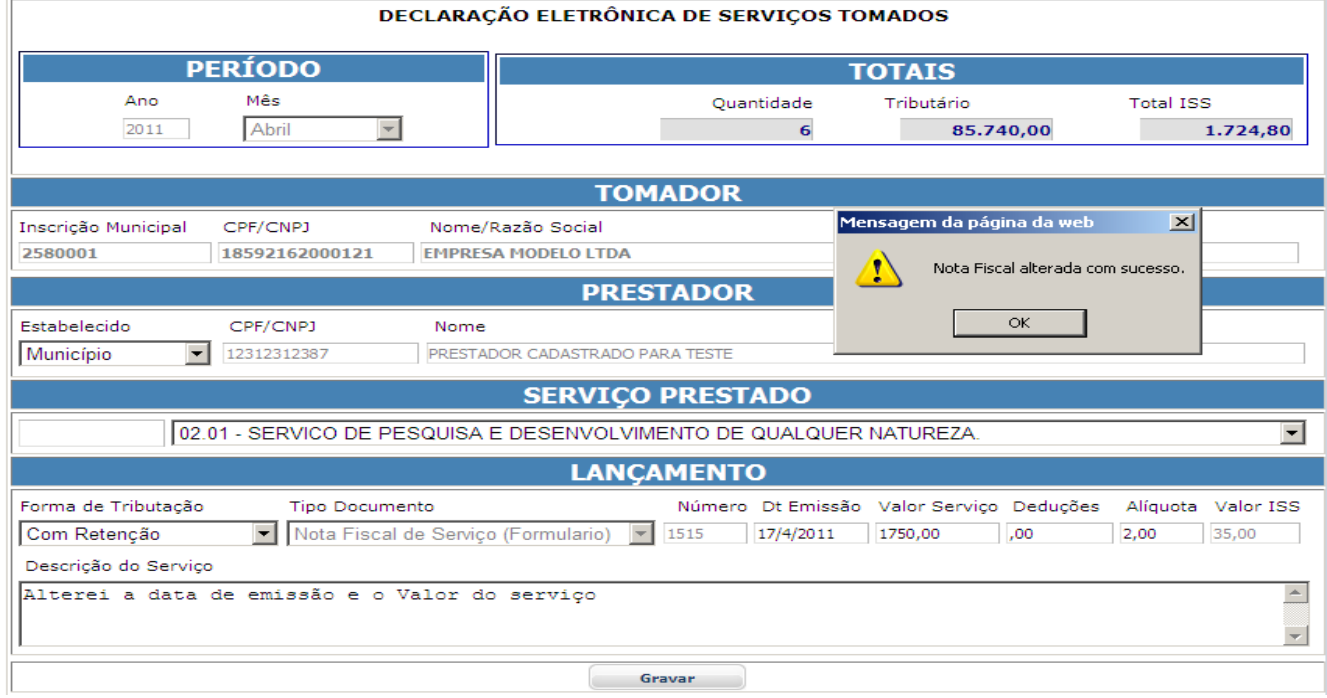

#### Para cancelar um registro selecione Cancelado na Forma de retenção.

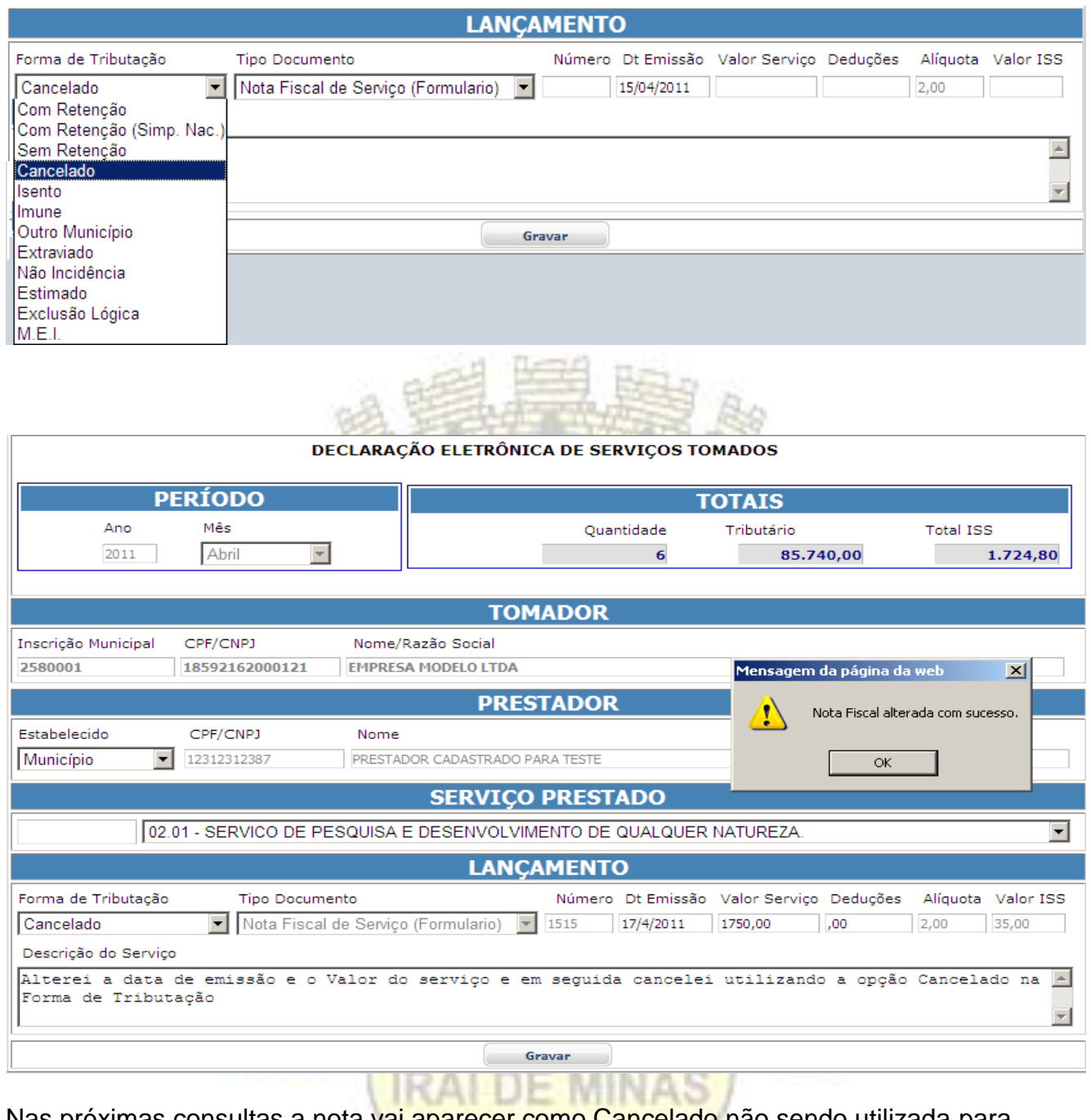

Nas próximas consultas a nota vai aparecer como Cancelado não sendo utilizada para cálculo de ISSQN, no entanto a mesma poderá ser editada novamente.

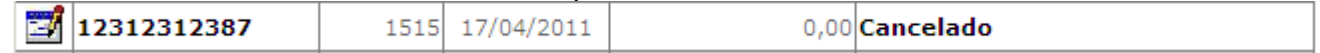

Gerar DAM.

O Mesmo que gerar o débito e disponibilizar a emissão da guia para recolhimento. Clique no Menu Gerar DAM,

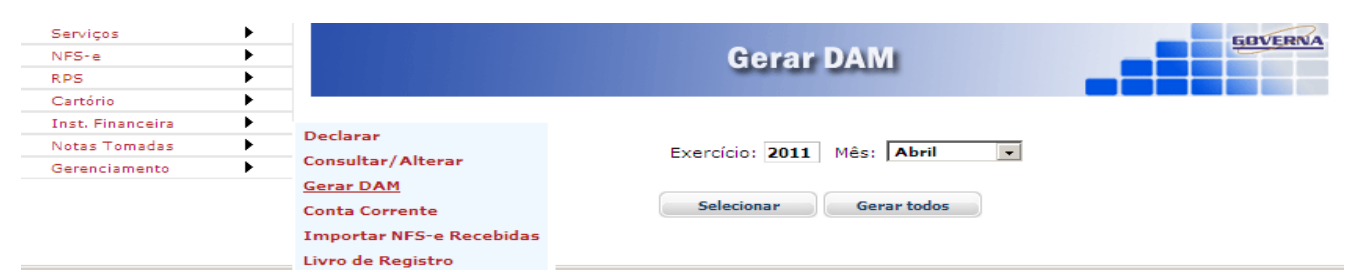

A tela para seleção de notas tomadas será exibida, marque de preferência todas e clique Gerar

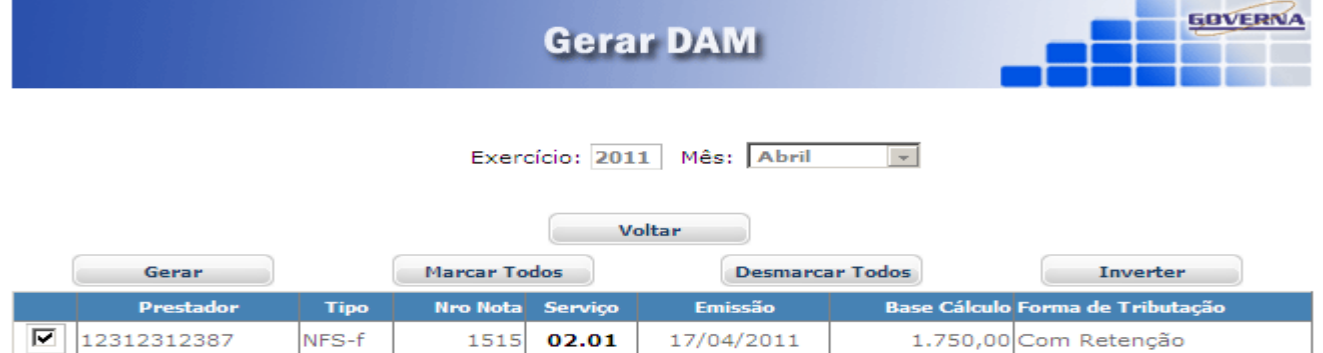

Após mandar gerar, as guias disponíveis para emissão serão exibidas, selecione a guia desejada ave As of まい w

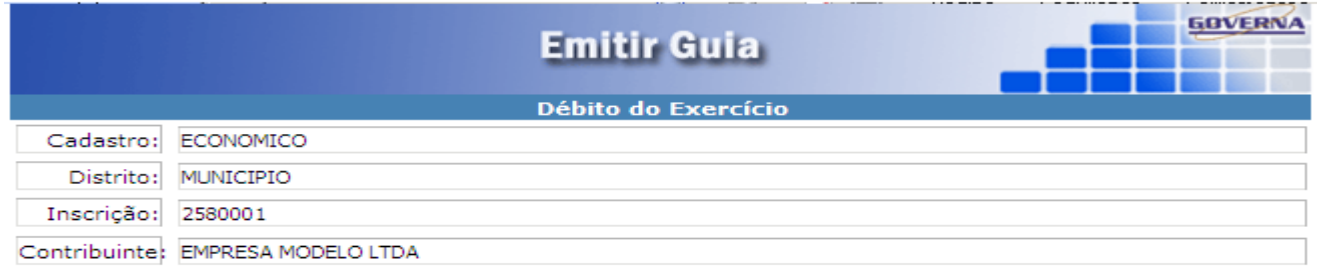

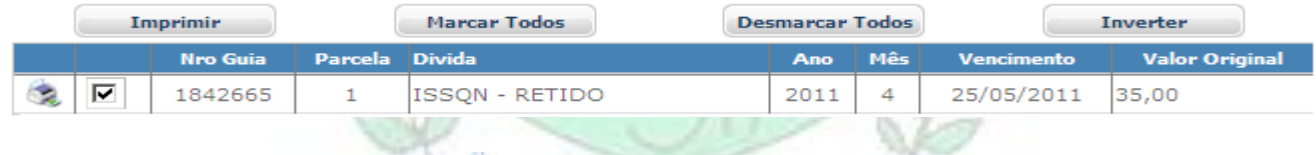

# Clique em imprimir ou no ícone  $\ddot{\ddot{\bullet}}$ , para visualizar/imprimir a guia. Abaixo modelo de guia.

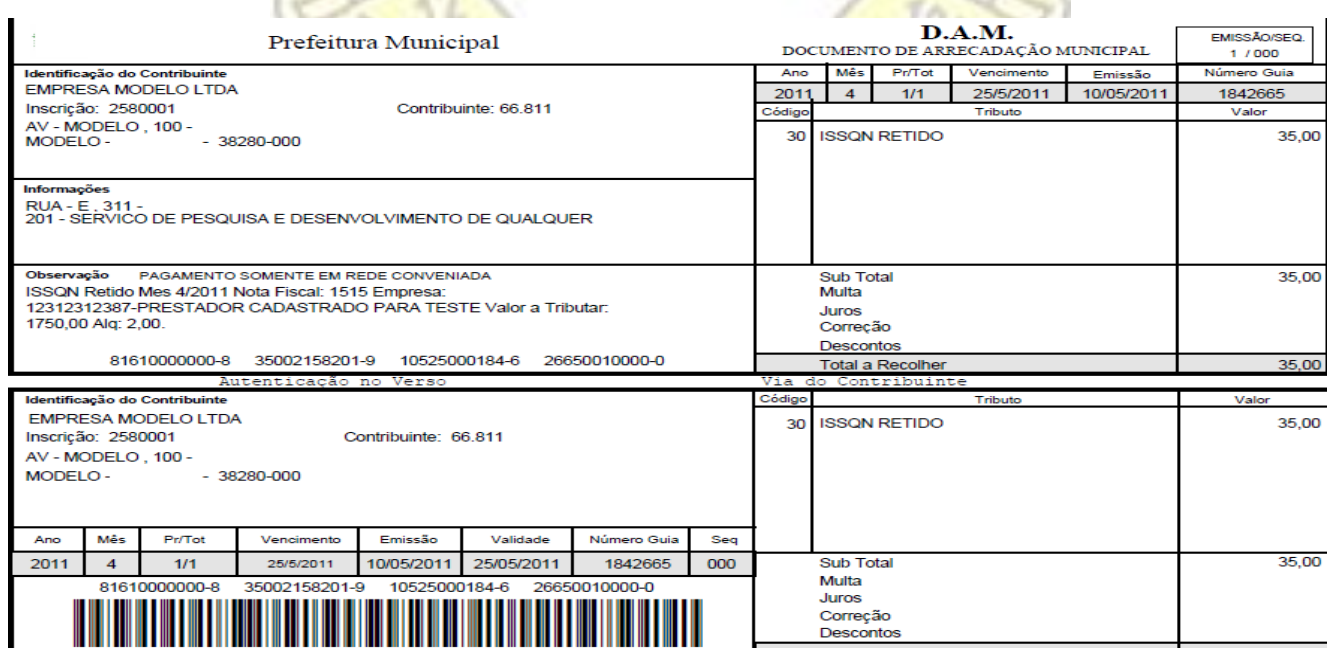

#### Importar Notas Recebidas

Neste procedimento as notas de serviços emitidas eletronicamente por empresas do município, estas, poderão ser importadas para o seu banco de dados, sem a necessidade de digitação pelo Menu Notas Tomadas/Declarar, isto vai evitar o retrabalho e eliminar os possíveis erros de digitação.

A tela para informação dos períodos desejados é exibida após clicar na opção Importar NFSe, informe o período e clique em consultar.

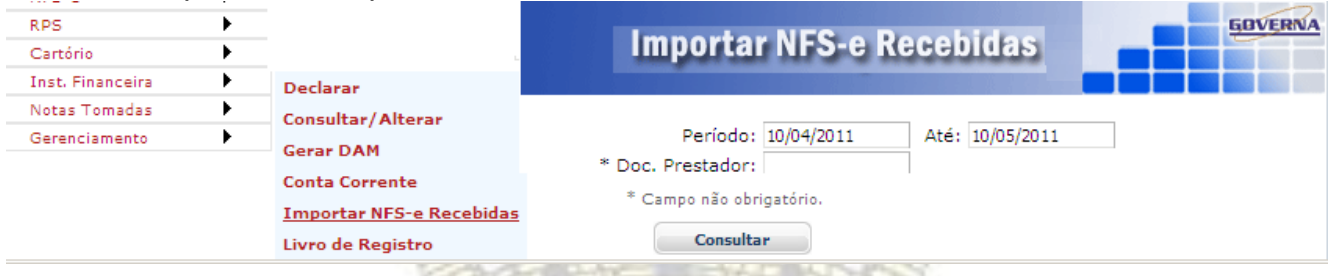

Na tela seguinte pode visualizar as notas antes de importar, clicando em imprimir ou no ícone **19.** Para importar basta clicar em Importar, em seguida você já pode visualizar as notas importadas, Cancelar e Gerar DAM destas notas. Não será permitido alterações em datas e valores.

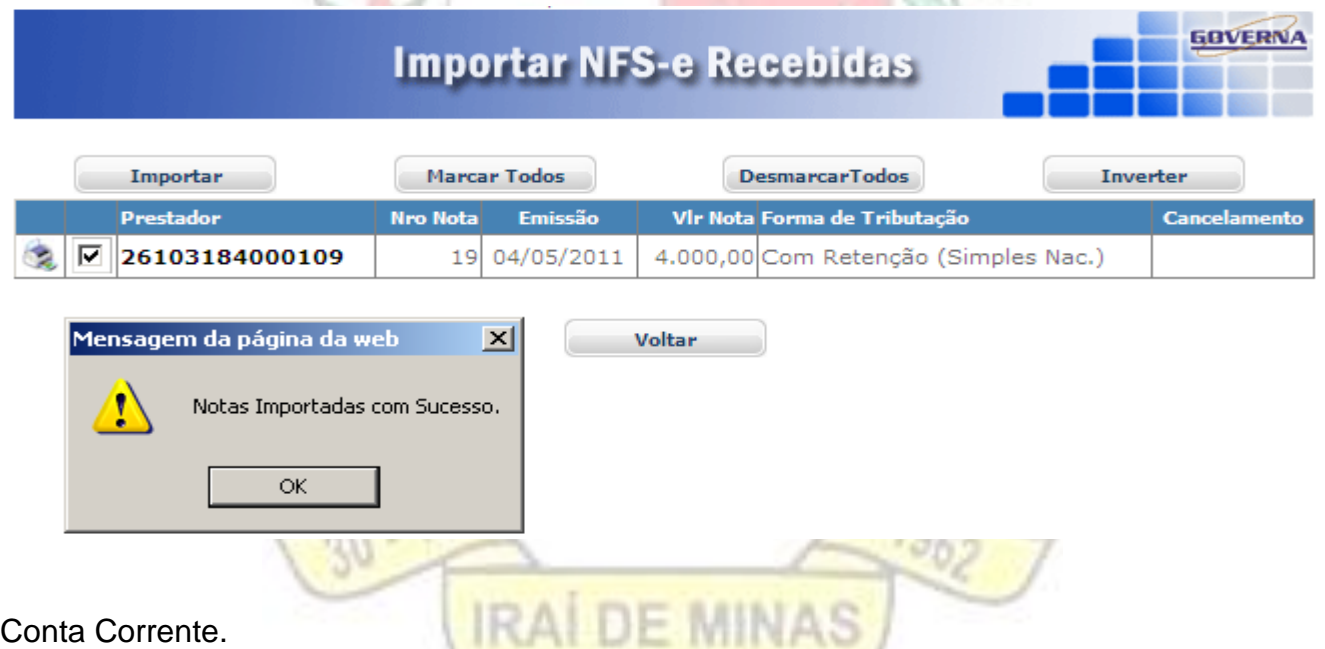

O relatório de movimentação das notas tomadas pode se Visualizado/impresso através do acesso ao menu Notas Tomadas / Conta Corrente

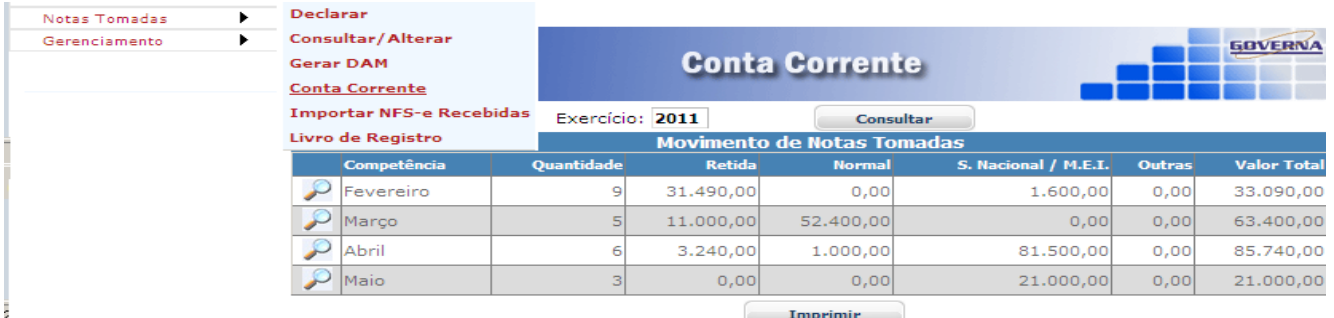

Da mesma forma o Livro de Registro pode ser Visualizado/Impresso. Selecione o Menu Notas Tomadas/Livro de Registro, informe um número para o Livro e clique em imprimir.

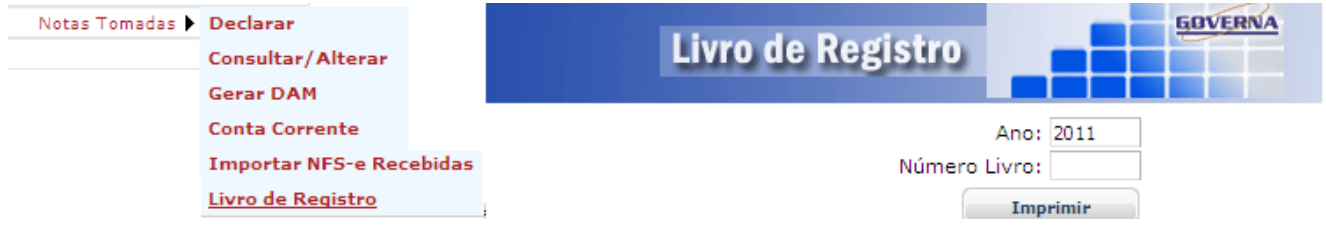

<span id="page-36-0"></span>Utilizando o WebService.

Se a sua empresa vai utilizar sistema próprio para emissão das notas eletrônicas ela deve entrar em contato com seus analistas, o manual de utilização bem como os layouts estão à disposição na pagina da nota fiscal eletrônica no menu downloads, na seção Leiautes, no Link Integração WebService.

A chave de acesso aos dados do serviço deve ser disponibilizada pela empresa na tela de configuração padrão, para isto use o Menu Gerenciamento/configurar padrão.

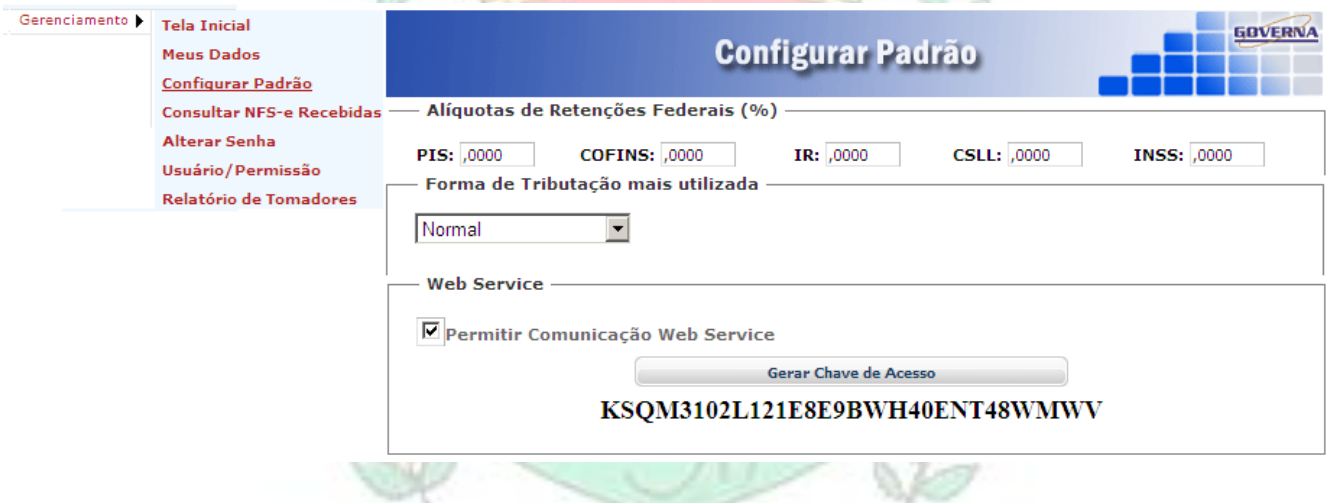

A prefeitura espera ter ajudado com as informações contidas neste manual, aceitamos sugestões/Reclamações através do Email tributosiraideminas@gmail.com

Esperamos ter ajudado com este tutorial.